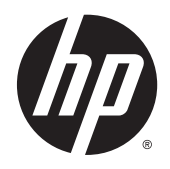

Användarhandbok

© Copyright 2014 Hewlett-Packard Development Company, L.P.

Bluetooth är ett varumärke som tillhör ägaren och som används av Hewlett-Packard Company på licens. Microsoft och Windows är USA-registrerade varumärken som tillhör Microsoft-koncernen.

Informationen i detta dokument kan komma att bli inaktuell utan föregående meddelande. De enda garantier som gäller för HP-produkter och -tjänster beskrivs i de uttryckliga garantier som medföljer produkterna och tjänsterna. Ingenting i detta dokument skall anses utgöra en ytterligare garanti. HP ansvarar inte för tekniska eller redaktionella fel i detta dokument.

Första utgåvan: augusti 2014

Dokumentartikelnummer: 784241-101

#### Produktmeddelande

I den här handboken beskrivs funktioner som är gemensamma för de flesta modeller. Vissa funktioner kanske inte är tillgängliga på din enhet.

#### Villkor för programvaran

Genom att installera, kopiera, hämta eller på annat sätt använda något av de förinstallerade programmen på den här datorn samtycker du till villkoren i HP:s licensavtal för slutanvändare (EULA). Om du inte godtar dessa licensvillkor ska du returnera den oanvända produkten i sin helhet (både maskinvara och programvara) inom 14 dagar för återbetalning enligt säljarens återbetalningsregler.

Om du vill ha mer information eller vill begära full återbetalning av priset för datorn ska du vända dig till säljaren.

# **Innehåll**

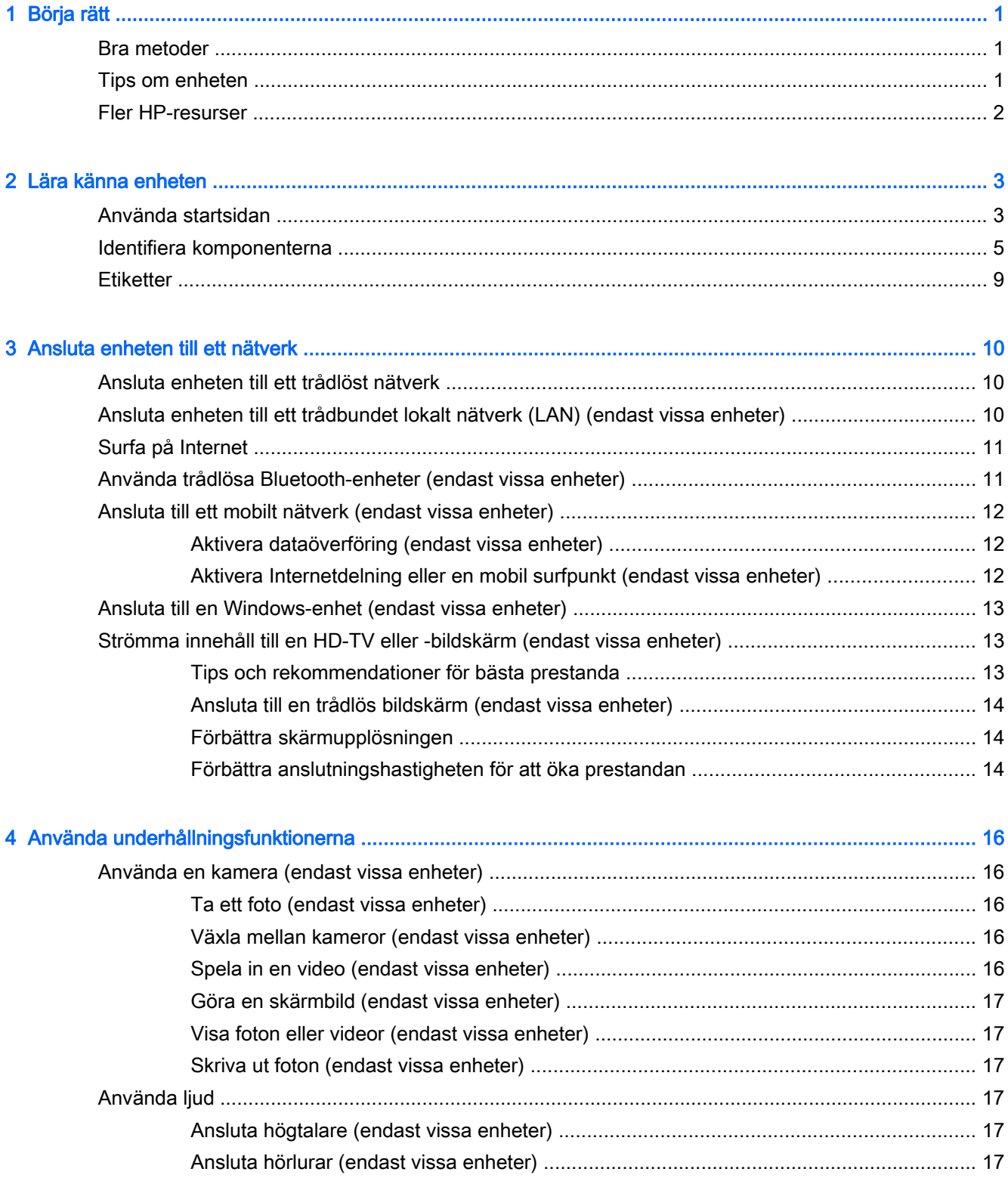

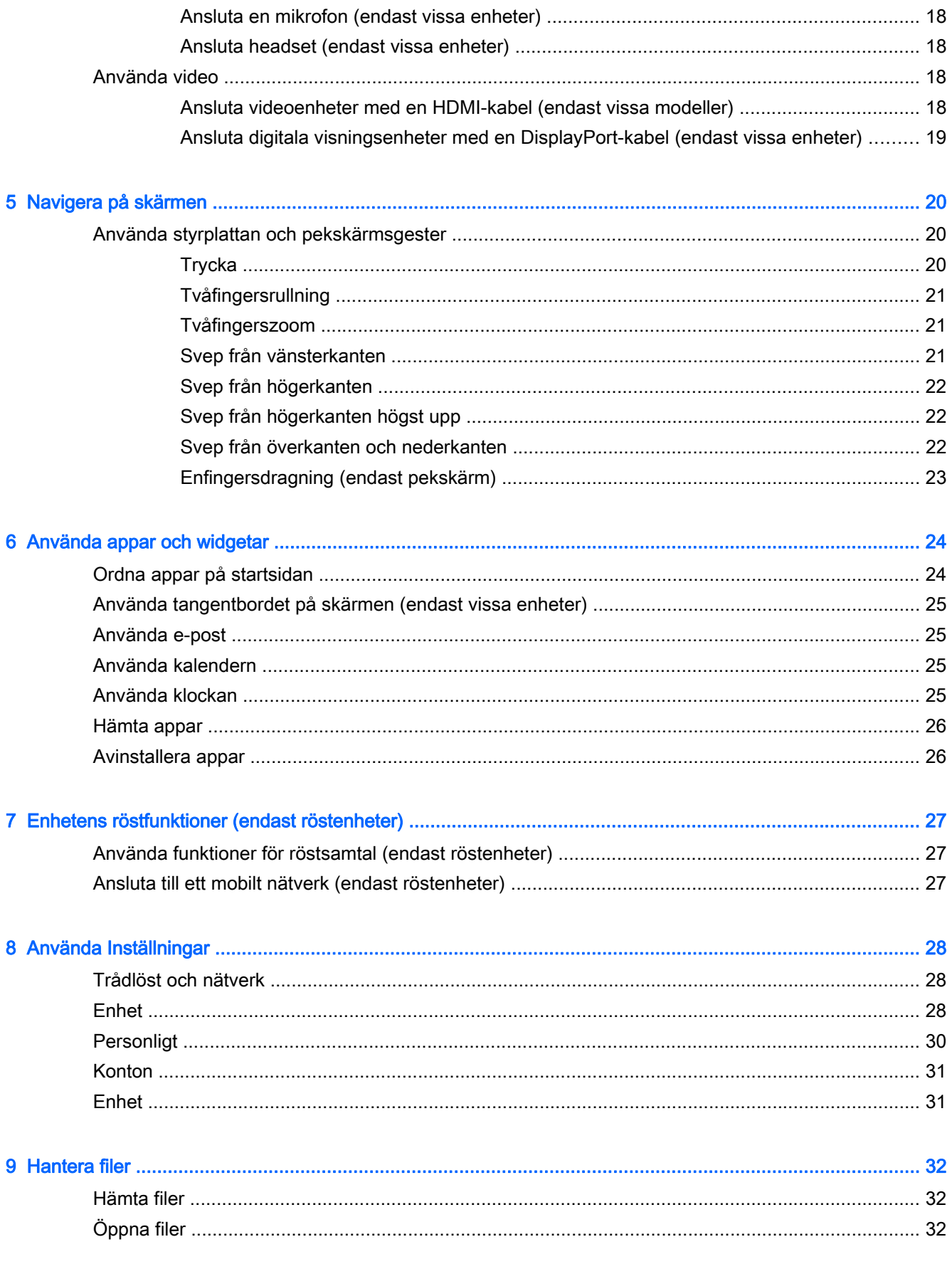

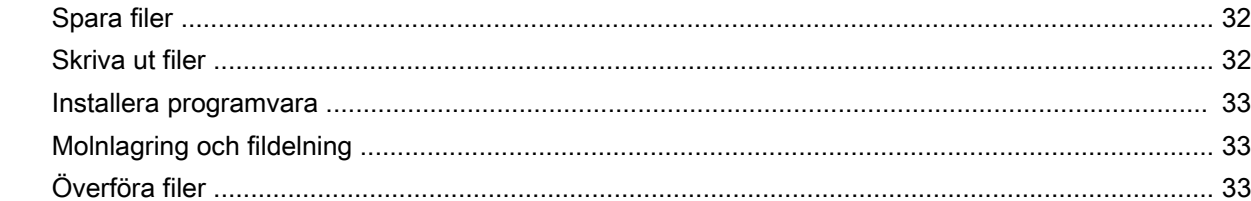

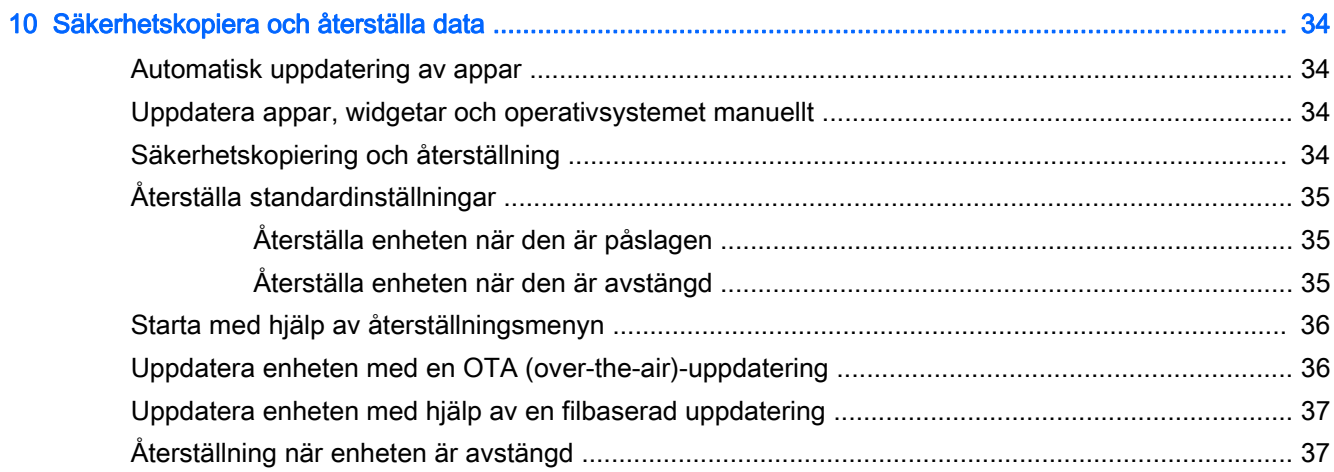

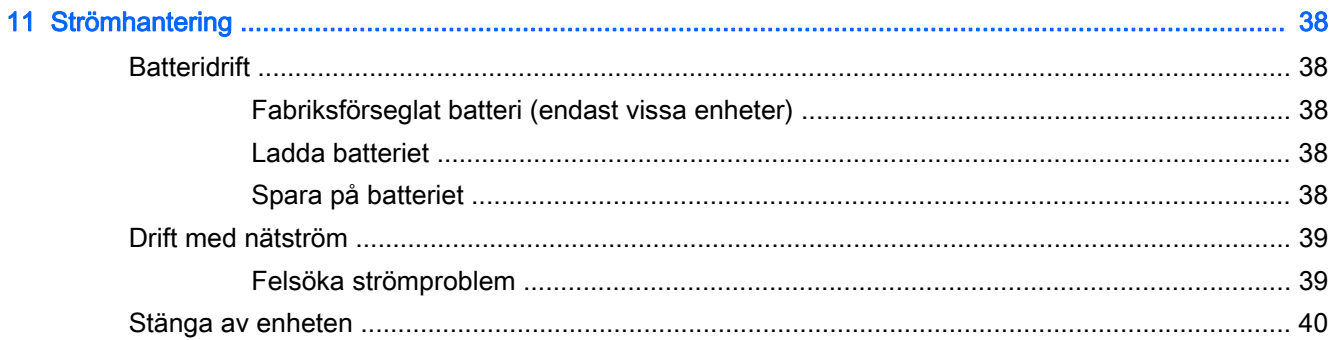

### 12 Använda ett externt eller anslutet tangentbord och en mus (endast vissa enheter) .................................. 41

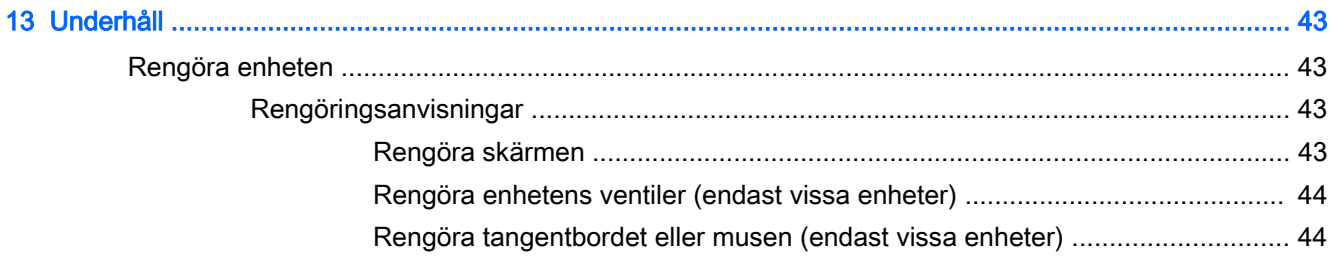

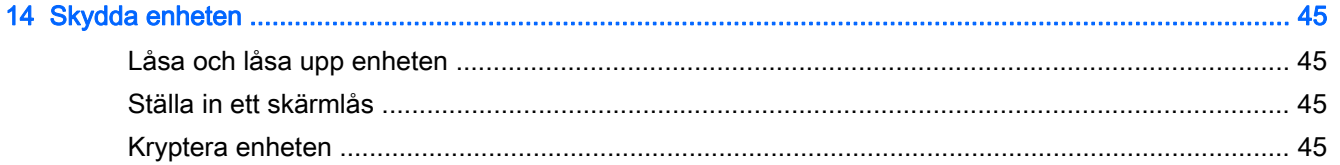

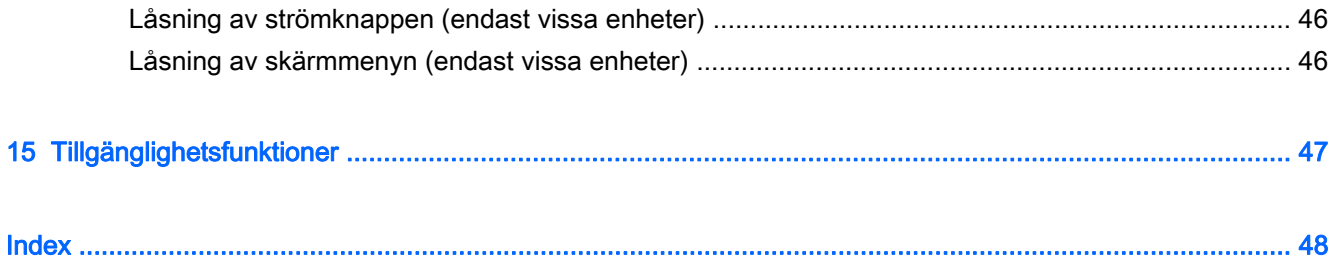

# <span id="page-6-0"></span>1 Börja rätt

**TV OBS!** En grundläggande bruksanvisning finns i den tryckta *snabbstartsguiden* eller installationsanvisningen som medföljer i kartongen med enheten.

VIKTIGT: Beroende på vilken enhet du har ska du ansluta den till extern ström och låta batterierna laddas i minst 15 minuter innan du använder enheten för första gången.

Så här kommer du igång med att använda din enhet:

1. När du har laddat batteriet och en bild av batteriet visas på skärmen startar du enheten genom att hålla strömknappen intryckt i upp till 5 sekunder tills HP- eller Compaq-logotypen visas.

Första gången du slår på enheten visas välkomstskärmen.

- VIKTIGT: Om batteribilden inte visas på skärmen trycker du snabbt på strömbrytaren så att bilden visas och trycker sedan in strömknappen tills HP- eller Compaq-logotypen visas.
- 2. Följ anvisningarna på skärmen för att välja ett språk och ansluta till ett trådlöst nätverk.

### Bra metoder

För att du ska få ut så mycket som möjligt av din smarta investering rekommenderar vi att du går igenom följande steg:

- Anslut enheten till ett trådbundet eller trådlöst nätverk om det inte redan är gjort. Mer information finns i [Ansluta enheten till ett nätverk på sidan 10](#page-15-0).
- Bekanta dig med enhetens maskin- och programvara. Se [Lära känna enheten på sidan 3](#page-8-0) och [Använda appar och widgetar på sidan 24](#page-29-0) om du vill ha mer information.
- Uppdatera eller köp antivirusprogramvara i Google Play Butik (endast vissa enheter) ...

### Tips om enheten

- Visste du att du kan ansluta enheten till en TV? Mer information finns i [Ansluta videoenheter](#page-23-0) [med en HDMI-kabel \(endast vissa modeller\) på sidan 18.](#page-23-0)
- Visste du att du även kan strömma live-radio direkt till enheten och lyssna på radioprogram från hela världen? Se [Använda underhållningsfunktionerna på sidan 16.](#page-21-0)
- Visste du att du kan använda Google Dokument och Google Kakylark för att jobba på resande fot och att du kan spara ditt arbete i molnet, från nästan vilken plats som helst i världen? Mer information om hur du sparar filer i molnet finns i [Hantera filer på sidan 32.](#page-37-0)

# <span id="page-7-0"></span>Fler HP-resurser

Använd den här tabellen för att hitta bl.a. produktbeskrivning och hur-gör-man-information.

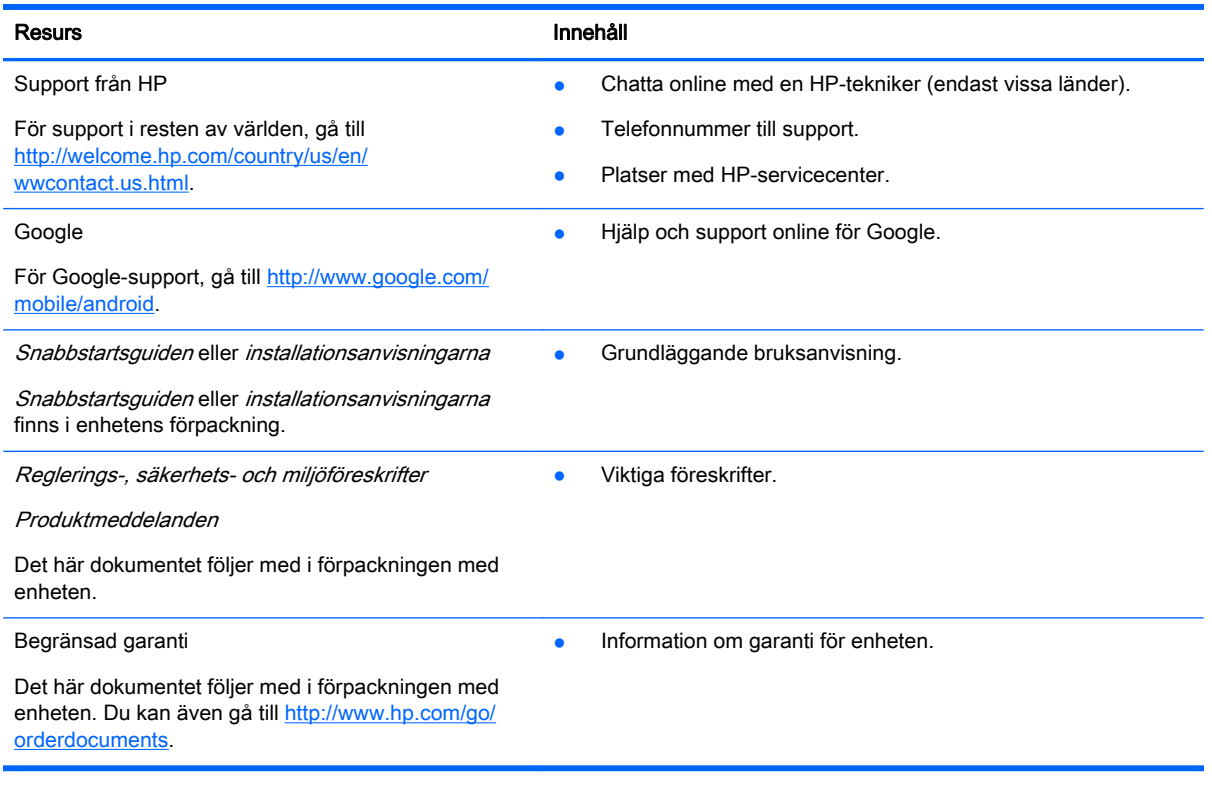

# <span id="page-8-0"></span>2 Lära känna enheten

## Använda startsidan

Startsidan är en central plats där du kan anpassa den information, de medier och de program som du vill ha snabb tillgång till.

Tryck eller klicka på en ikon på startsidan för att utföra åtgärden som beskrivs i tabellen.

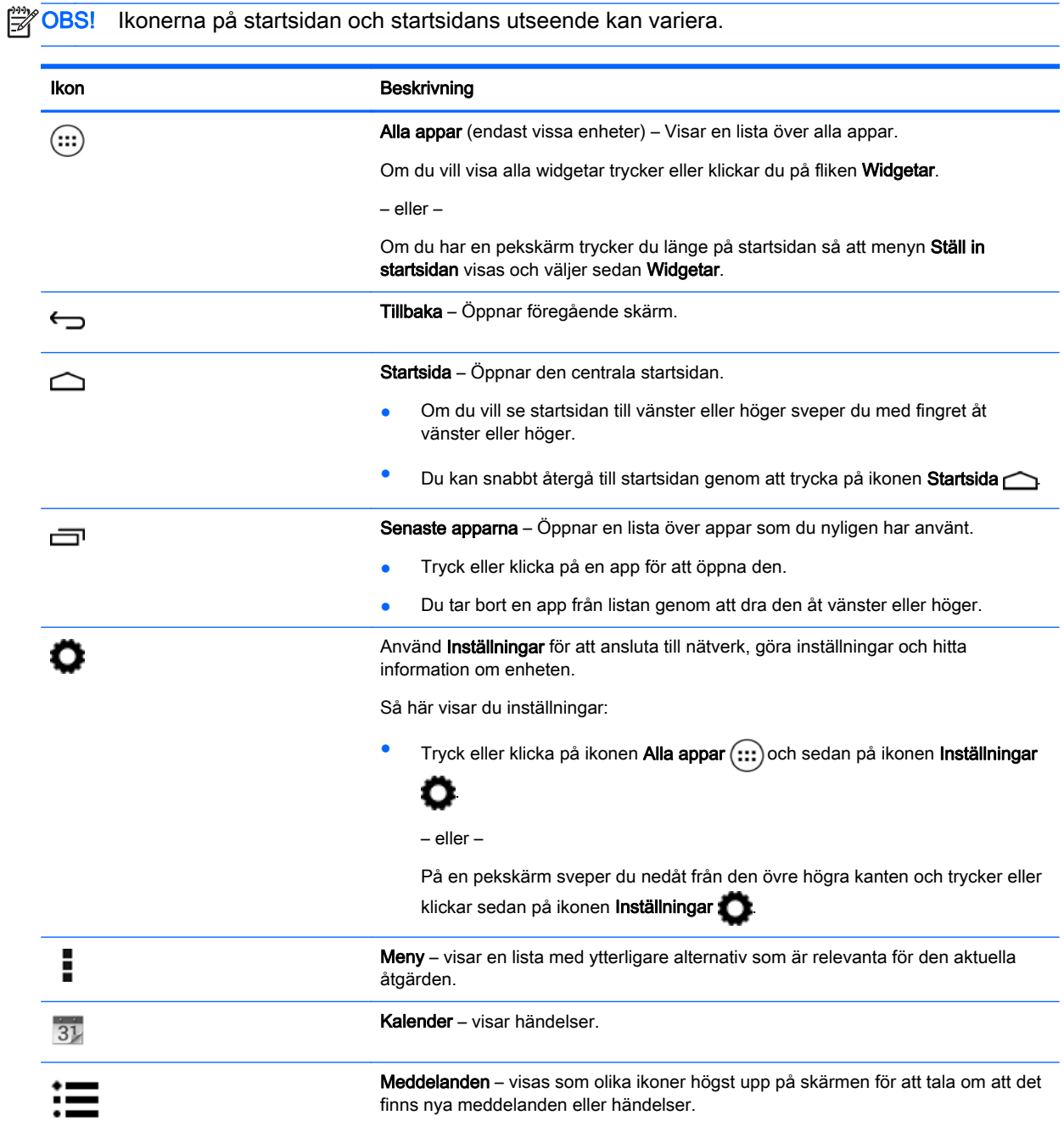

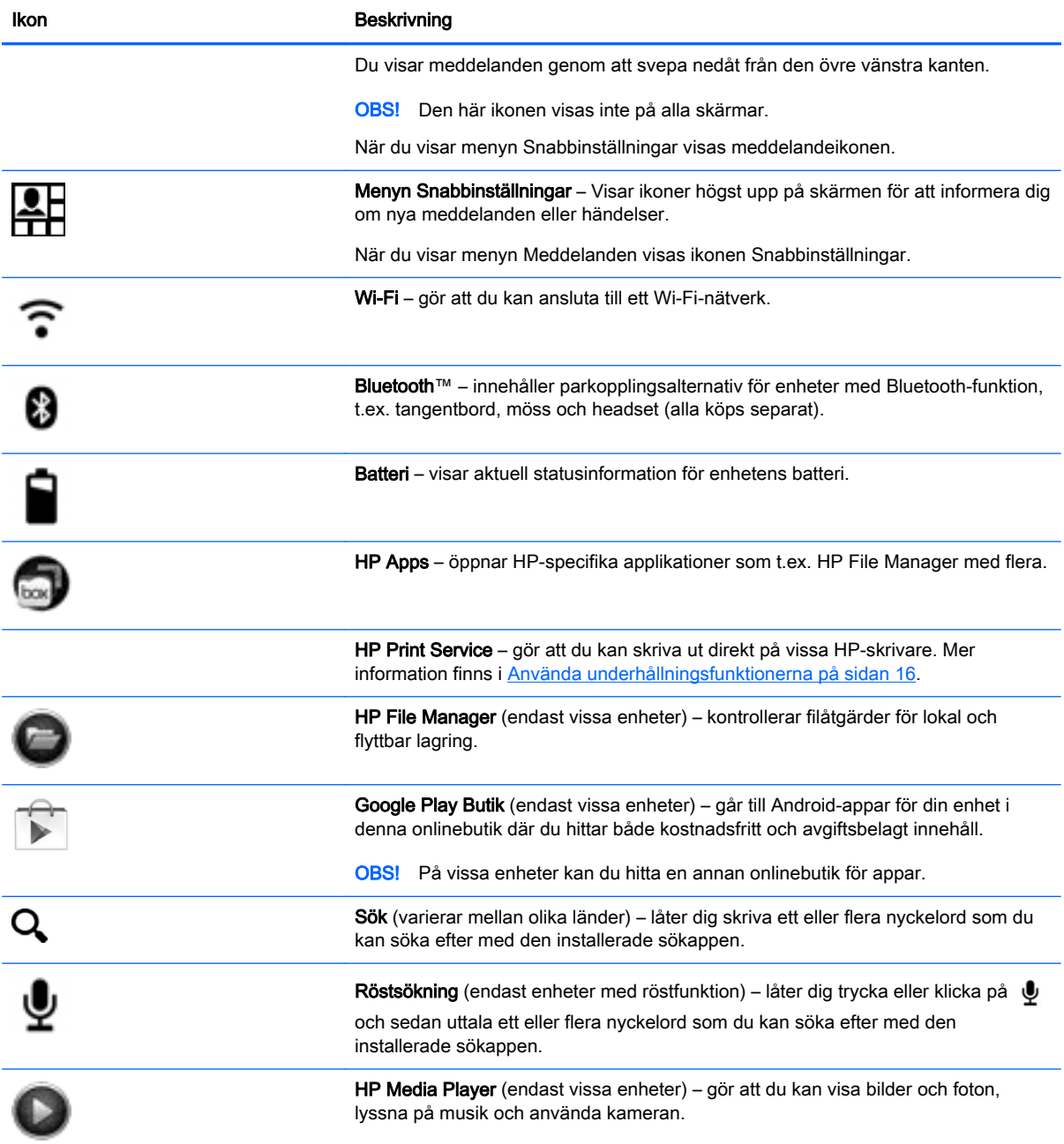

# <span id="page-10-0"></span>Identifiera komponenterna

Enheten kan ha en del av följande komponenter. Du kan se vilka komponenter som är specifika för din enhet i snabbstartshandboken eller installationsanvisningarna som följde med i förpackningen med din enhet.

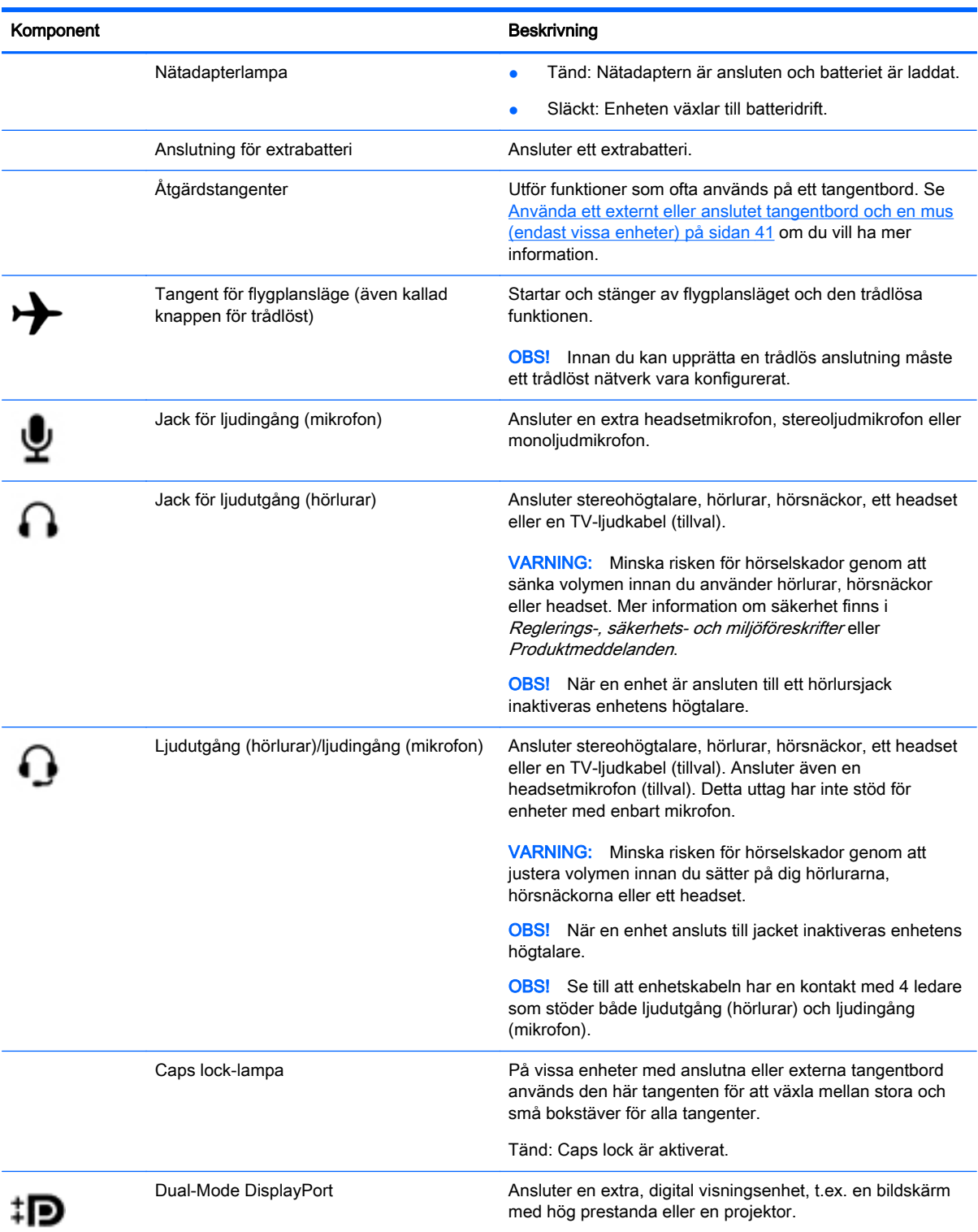

<span id="page-11-0"></span>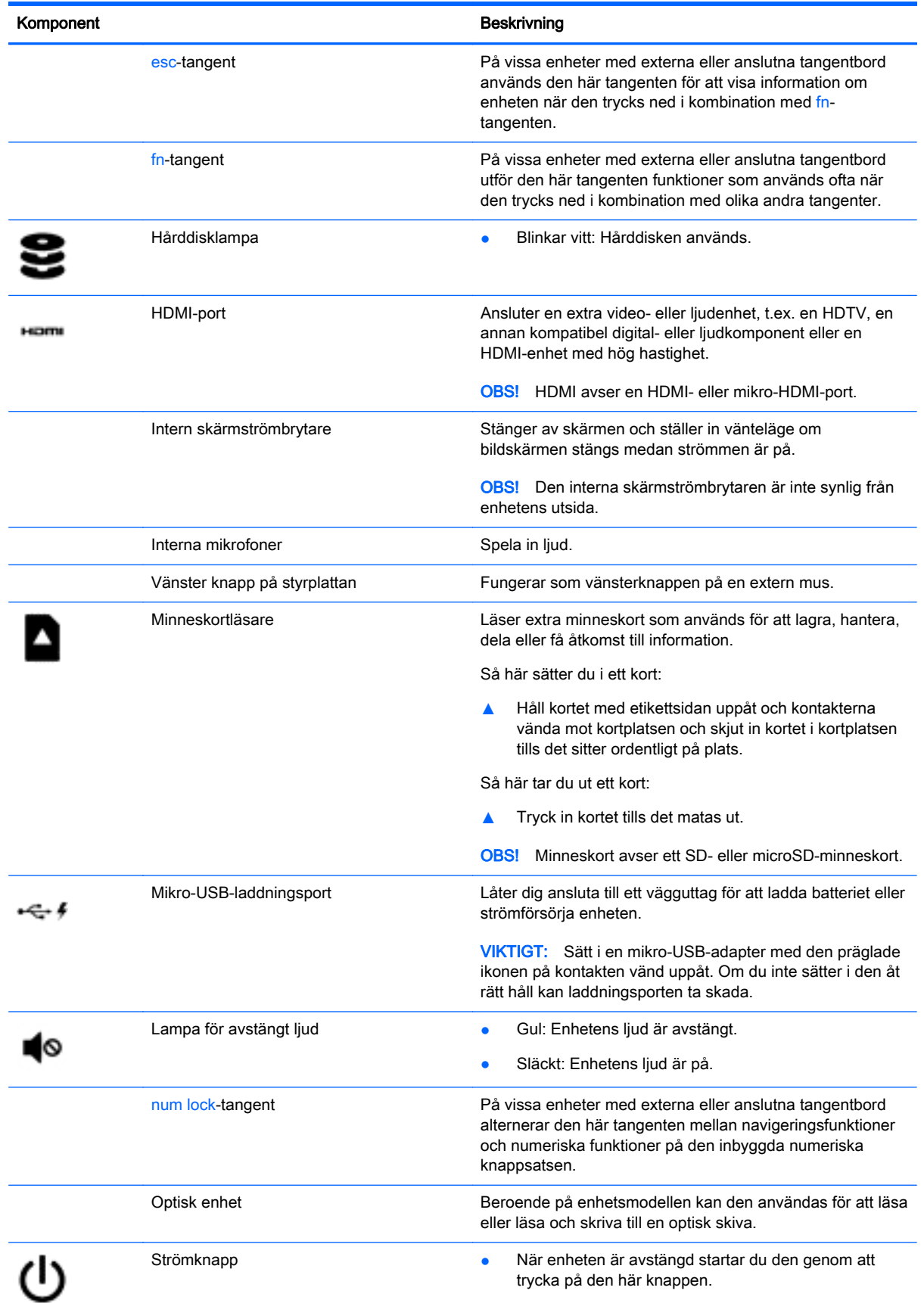

<span id="page-12-0"></span>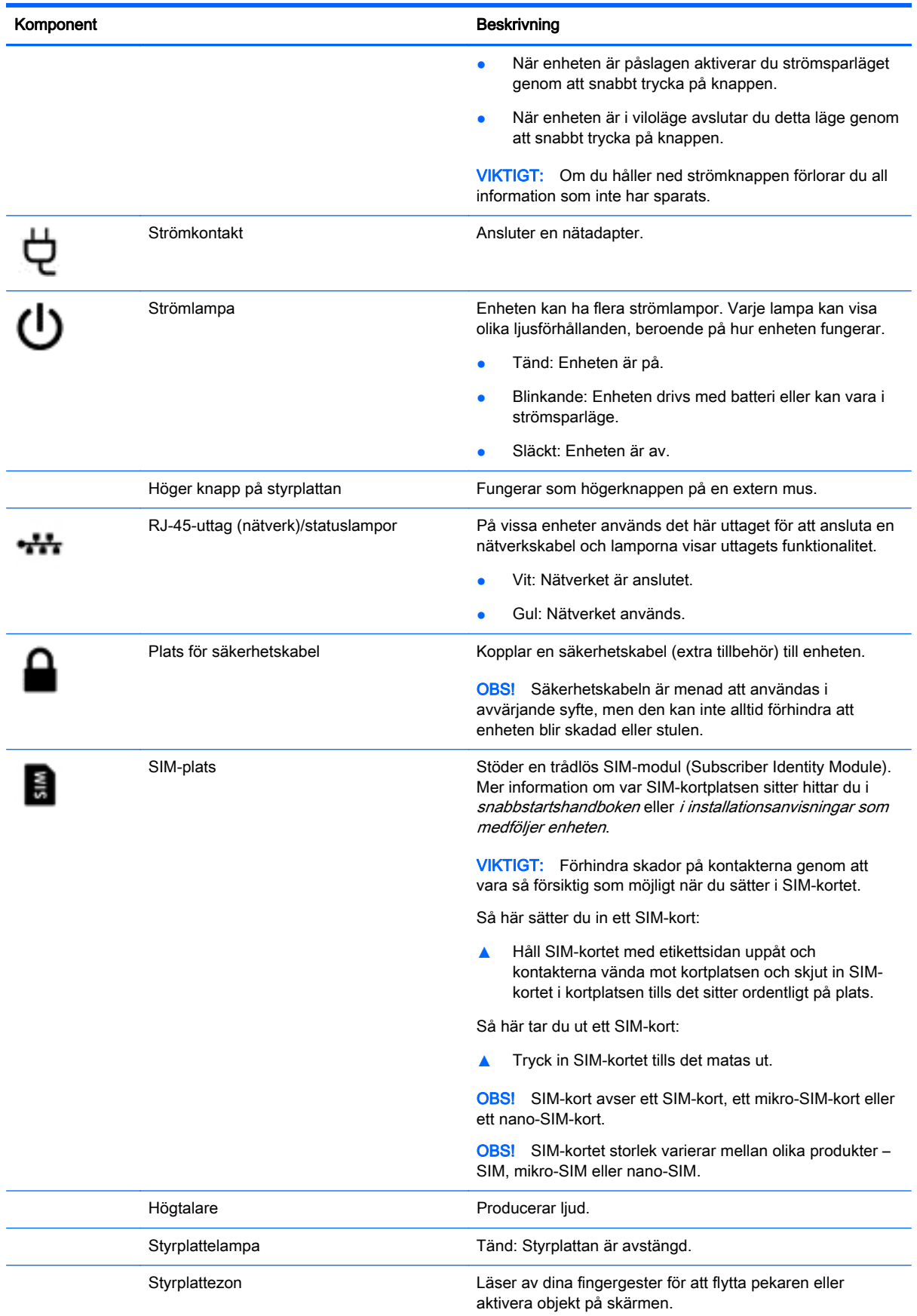

<span id="page-13-0"></span>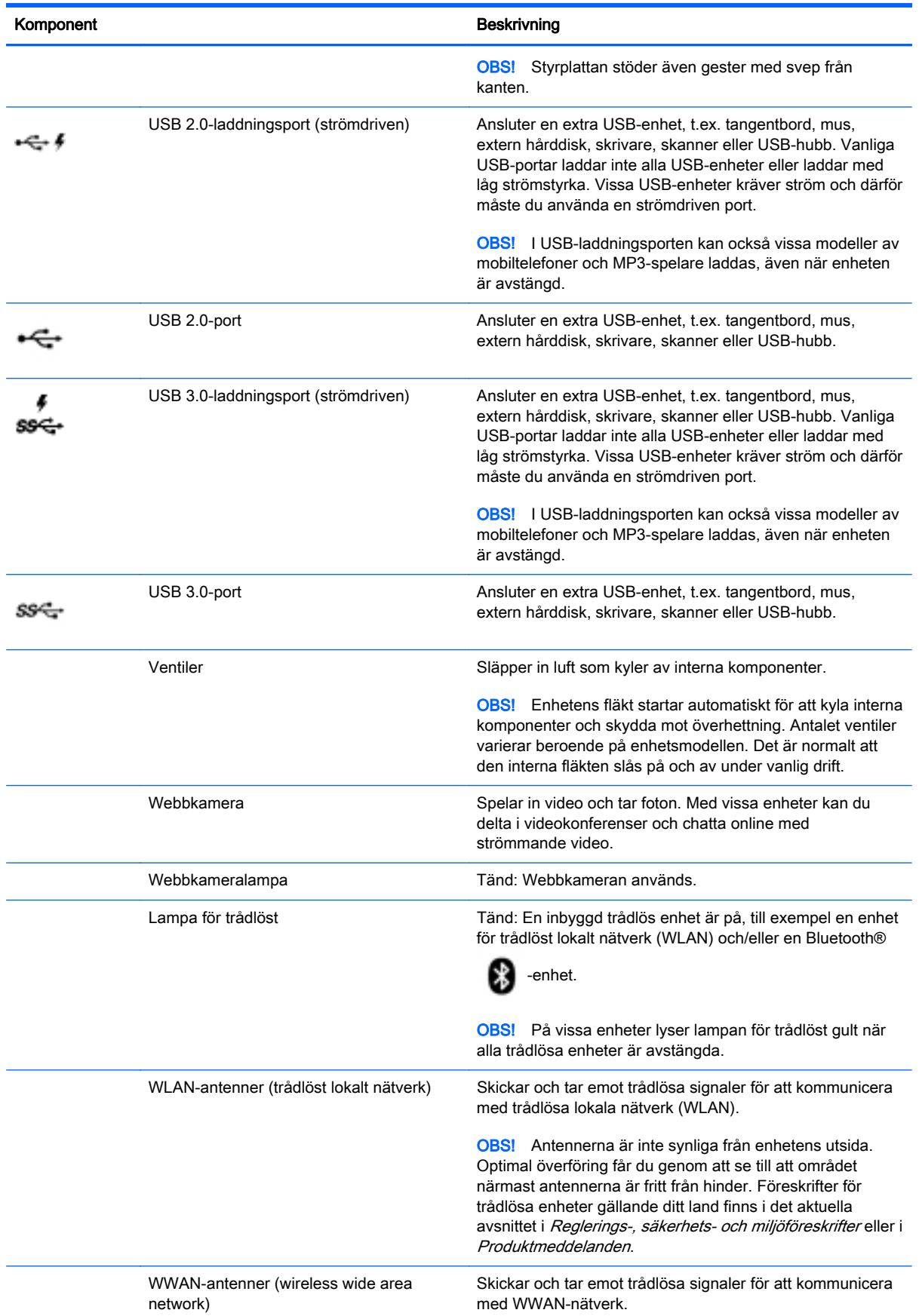

<span id="page-14-0"></span>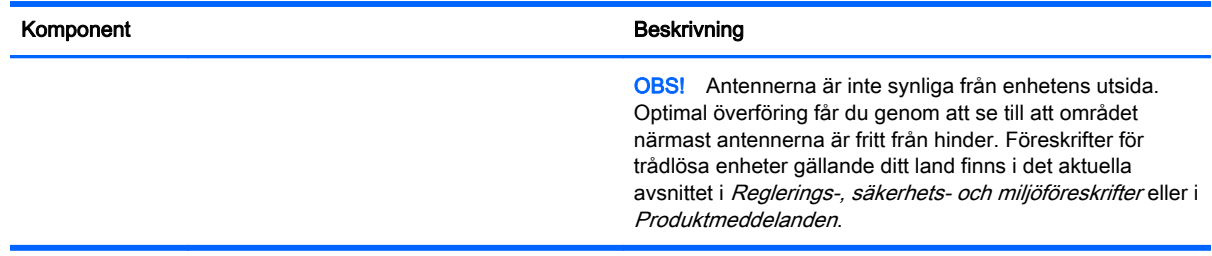

### **Etiketter**

På etiketterna som är fästa eller inetsade på enheten finns information som du kan behöva när du felsöker enheten eller reser utomlands med den.

VIKTIGT: De etiketter som beskrivs i detta avsnitt kan sitta på följande ställen: på undersidan av enheten, inuti batterifacket, under den löstagbara serviceluckan eller på baksidan av bildskärmen.

OBS! Din etikett kan se något annorlunda ut än den som visas på bilden i det här avsnittet.

Serviceetikett – Innehåller viktig information för att identifiera din enhet. När du kontaktar support bli du förmodligen ombedd att uppge serienumret och eventuellt också produkt- eller modellnumret. Leta upp de här numren innan du kontaktar supporten.

Din serviceetikett liknar något av exemplen nedan. Titta på bilden som närmast motsvarar serviceetiketten på din enhet.

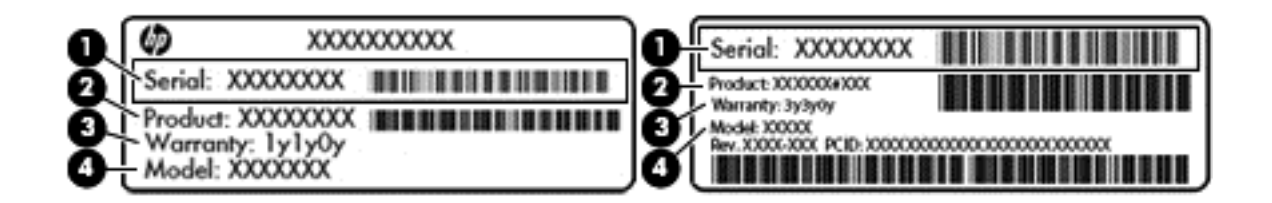

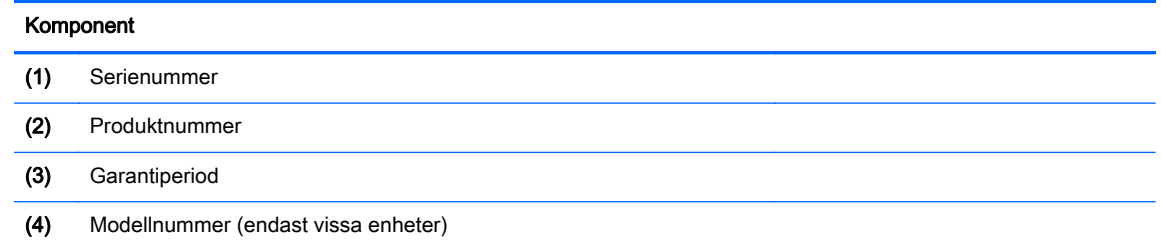

- Myndighetsetikett(er) Visar regulatorisk information om enheten.
- Certifieringsetikett(er) för trådlöst ger information om extra trådlösa enheter och godkännandemärkningar för de länder eller regioner där enheterna har godkänts för användning.

# <span id="page-15-0"></span>3 Ansluta enheten till ett nätverk

Att ansluta till Internet går snabbt och enkelt på din Android-enhet. Följ anvisningarna i avsnitten nedan för att ansluta till ett trådbundet lokalt nätverk (LAN) (endast vissa enheter) eller för att ansluta

dig trådlöst via enhetens inbyggda WLAN-antenner eller med Bluetooth (etc) (endast vissa enheter).

Mer information om var dina antenner sitter finns i *snabbstartshandboken* eller i installationsanvisningarna som medföljer enheten.

# Ansluta enheten till ett trådlöst nätverk

**FIFT OBS!** Enheten måste vara ansluten till ett trådlöst nätverk innan du kan ansluta den till Internet.

Så här ansluter du till ett trådlöst nätverk:

1. Tryck eller klicka på ikonen Alla appar  $\left(\mathbf{m}\right)$  och sedan på ikonen Inställningar  $\bullet$ 

– eller –

På en pekskärm sveper du nedåt från den övre högra kanten och trycker eller klickar sedan på ikonen Inställningar

- 2. Se till att Wi-Fi är aktiverat under Trådlöst och nätverk.
- 3. Tryck eller klicka på Wi-Fi-ikonen och tryck eller klicka sedan på något av de tillgängliga nätverken som visas.
- 4. Ange om nödvändigt säkerhetsnyckeln och tryck eller klicka sedan på Anslut.

**FIFT OBS!** Om du vill ta bort säkerhetsnyckeln för ett trådlöst nätverk som du tidigare har anslutit till trycker eller klickar du på nätverkets namn och sedan på Glöm.

### Ansluta enheten till ett trådbundet lokalt nätverk (LAN) (endast vissa enheter)

Använd en LAN-anslutning om du vill ansluta enheten direkt till en router i hemmet (istället för trådlöst) eller om du vill ansluta enheten till ett befintligt nätverk på ditt kontor.

För att kunna ansluta datorn till ett lokalt nätverk behöver du en RJ-45-nätverkskabel med åtta stift.

Så här ansluter du till ett trådbundet nätverk:

1. Anslut nätverkskabeln till nätverksuttaget (1) eller till en mikro-USB-till-LAN-adapter.

<span id="page-16-0"></span>2. Anslut den andra änden av nätverkskabeln till ett nätverksuttag i väggen (2) eller en router.

**TA OBS!** Om nätverkskabeln har ett störningsskydd (3) som förhindrar störningar från TV- och radiomottagning, ska du vända kabeländen med skyddet mot enheten.

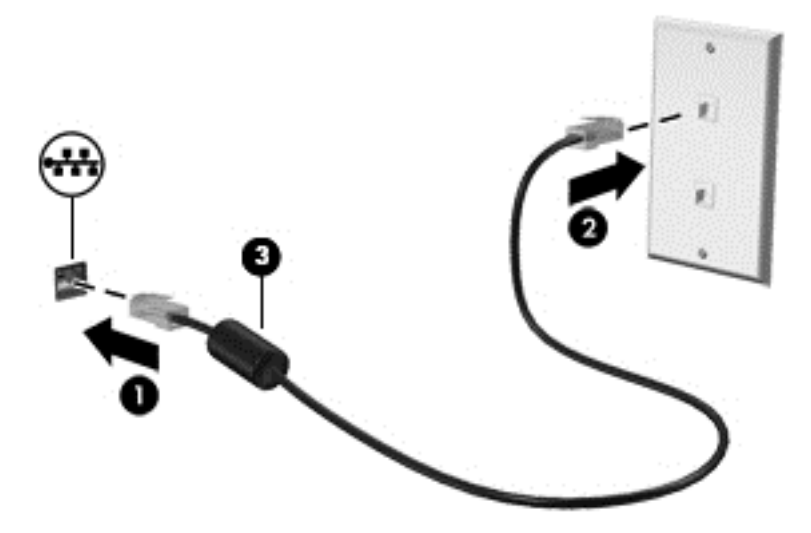

## Surfa på Internet

När du har upprättat en Internetanslutning kan du surfa på Internet med en webbläsare.

Så här sätter du igång att surfa på Internet:

▲ Tryck eller klicka på ikonen **Alla appar (:::)** och tryck eller klicka sedan på webbläsarikonen.

# Använda trådlösa Bluetooth-enheter (endast vissa enheter)

Parkoppla en Bluetooth  $\begin{bmatrix} 1 \\ 2 \end{bmatrix}$  -enhet, t.ex. ett headset, ett tangentbord eller en mus, med din enhet.

Så här ansluter du till en Bluetooth-enhet:

- 1. Slå på Bluetooth-enheten.
- 2. Tryck eller klicka på ikonen Alla appar  $\binom{m}{m}$ och sedan på ikonen Inställningar  $\bullet$

– eller –

På en pekskärm sveper du nedåt från den övre högra kanten och trycker eller klickar sedan på ikonen Inställningar $\ddot{\bullet}$ 

3. Aktivera Bluetooth under Trådlöst och nätverk, aktivera Bluetooth **och tryck eller klicka** 

sedan på **Bluetooth** 

4. Tryck eller klicka på namnet på din enhet så att den blir synlig för alla Bluetooth-enheter i närheten.

- <span id="page-17-0"></span>5. Du söker efter tillgängliga Bluetooth-enheter genom att trycka eller klicka på Sök efter enheter.
- 6. När enhetens namn visas trycker eller klickar du på det för att para ihop enheten med din enhet.

**CBS!** Om du vill maximera batteritiden stänger du av Bluetooth när det inte används.

## Ansluta till ett mobilt nätverk (endast vissa enheter)

Om du inte har något förinstallerat SIM-kort kan du köpa ett från en mobiloperatör. Anvisningar om hur du sätter i SIM-kortet finns i *snabbstartshandboken* eller i *installationsanvisningarna* som medföljer enheten.

1. Tryck eller klicka på ikonen Alla appar  $\left(\mathbf{m}\right)$  och sedan på ikonen Inställningar  $\bullet$ 

– eller –

På en pekskärm sveper du nedåt från den övre högra kanten och trycker eller klickar sedan på ikonen Inställningar $\bullet$ 

- 2. Under Trådlöst och nätverk trycker eller klickar du på Mer... och på Mobila nätverk.
- 3. Om enheten har flera platser för SIM-kort väljer du SIM1 eller SIM2.
- 4. Tryck eller klicka på Åtkomstpunktnamn.
- 5. Svep nedåt från överkanten på skärmen, tryck eller klicka på Välj nytt APN och följ sedan instruktionerna på skärmen.

#### Aktivera dataöverföring (endast vissa enheter)

Så här aktiverar du dataöverföring via ett mobilt nätverk:

1. Tryck eller klicka på ikonen Alla appar  $\left(\ldots\right)$  och sedan på ikonen Inställningar  $\bullet$ 

– eller –

På en pekskärm sveper du nedåt från den övre högra kanten och trycker eller klickar sedan på ikonen Inställningar

2. Under Trådlöst och nätverk trycker eller klickar du på Mer..., Mobila nätverk och sedan på Mobildata.

### Aktivera Internetdelning eller en mobil surfpunkt (endast vissa enheter)

Så här delar du enhetens mobila dataanslutning via en USB-enhet eller som en Wi-Fi-surfpunkt:

1. Tryck eller klicka på ikonen Alla appar  $\left(\mathbf{m}\right)$  och sedan på ikonen Inställningar  $\blacksquare$ 

– eller –

På en pekskärm sveper du nedåt från den övre högra kanten och trycker eller klickar sedan på ikonen Inställningar

2. Gå till Trådlöst och nätverk, Mer... och tryck eller klicka sedan på Internetdelning och mobil surfpunkt.

- <span id="page-18-0"></span>3. Om du vill konfigurera en mobil Wi-Fi-surfpunkt trycker eller klickar du på Mobil Wi-Fi-surfpunkt.
- 4. Om du vill dela enhetens mobila dataanslutning trycker eller klickar du på Internetdelning via Bluetooth eller Internetdelning via USB.

Så här inaktiverar du Internetdelning:

1. Tryck eller klicka på ikonen Alla appar  $\binom{1}{11}$ och sedan på ikonen Inställningar  $\Box$ 

– eller –

På en pekskärm sveper du nedåt från den övre högra kanten och trycker eller klickar sedan på ikonen Inställningar

- 2. Gå till Trådlöst och nätverk, Mer... och tryck eller klicka på Internetdelning och mobil surfpunkt.
- 3. Om du vill inaktivera Internetdelning trycker eller klickar du på Internetdelning via USB och kopplar sedan bort USB-enheten eller trycker eller klickar på Internetdelning via Bluetooth.

## Ansluta till en Windows-enhet (endast vissa enheter)

**EX OBS!** Internetdelning via USB måste vara avstängd innan du kan använda USB för att föra över filer mellan enheten och Windows-enheten.

OBS! På vissa enheter måste ett minneskort vara installerat för att du ska kunna överföra filer mellan din enhet och en Windows-enhet.

1. Anslut USB-kabeln till din enhet och till en Windows®-enhet.

USB-lagringsenheten, disken eller en annan Windows-enhet visas som en diskenhet på din enhet. Du kan kopiera filer fram och tillbaka precis som med vilken annan extern enhet som helst.

2. När du är klar matar du ut enheten från Windows och kopplar bort USB-kabeln.

### Strömma innehåll till en HD-TV eller -bildskärm (endast vissa enheter)

Med tekniken för att casta (projicera) skärmen kan du strömma eller visa innehåll, t.ex. en film, trådlöst från enheten till en kompatibel visningsenhet, t.ex. en HD-TV eller -bildskärm.

OBS! Det går endast att casta skärmen på enheter som kör Android 4.2 eller senare.

### Tips och rekommendationer för bästa prestanda

- Lagra medieinnehåll lokalt på enheten eller på ett installerat minneskort.
- Stäng appar som inte används.
- Placera enheten och visningsenheten i samma rum.

**F** OBS! Videoströmprestandan när du projicerar skärmen kan påverkas av faktorer i den trådlösa

miljön, som Bluetooth  $\begin{matrix} 1 & 2 \end{matrix}$  -användning och annan överbelastning av trådlösa nätverk i närheten.

### <span id="page-19-0"></span>Ansluta till en trådlös bildskärm (endast vissa enheter)

Så här ansluter du till en trådlös bildskärm:

1. Tryck eller klicka på ikonen Alla appar  $\widehat{...}$  och sedan på ikonen Inställningar  $\bullet$ 

– eller –

På en pekskärm sveper du nedåt från den övre högra kanten och trycker eller klickar sedan på ikonen Inställningar **D**.

2. Tryck eller klicka på Trådlöst och nätverk och tryck eller klicka sedan på Casta skärm.

– eller –

Tryck eller klicka på Bildskärm och tryck eller klicka sedan på Casta skärm.

**EX OBS!** På vissa enheter kan du hitta funktionen **Casta skärm** genom att trycka eller klicka på Inställningar > Bildskärm > Casta skärm.

- 3. Välj din trådlösa visningsenhet i listan och följ sedan anvisningarna på skärmen för att slutföra anslutningen.
- 4. Om du vill justera upplösningen trycker eller klickar du på Upplösning (endast vissa enheter) och trycker eller klickar sedan på skjutreglaget för att öka eller minska upplösningen.

Om din adapter inte finns med i listan med detekterade adaptrar ska du kontrollera följande:

- Kontrollera att bildskärmen eller adaptern är kompatibel med din adapter.
- Kontrollera att bildskärmen eller adaptern är ansluten till nätström.
- Kontrollera att din brandvägg inte blockerar programvaran.
- Uppdatera den fasta programvaran i adaptern enligt tillverkarens instruktioner som medföljde adaptern eller från tillverkarens webbplats.
- Kontakta adaptertillverkaren om du behöver support.

### Förbättra skärmupplösningen

- Justera bildskärmsegenskaperna på enheten så att de överensstämmer med TV:ns inbyggda skärmupplösning.
- Information om den inbyggda upplösningen bör finnas i användarhandboken för TV:n eller bildskärmsadaptern. De flesta tillverkare tillhandahåller även denna information online.
- Bildskärmsadaptern kan ha en maximal skärmupplösning som inte motsvarar TV:ns inbyggda upplösning.

### Förbättra anslutningshastigheten för att öka prestandan

När videoströmmen inte är jämn eller ljudet hackar kan den trådlösa anslutningen till adaptern ha förlorat bandbredd.

- Flytta enheten närmare adaptern. Ju kortare avstånd mellan enheten och adaptern, desto bättre anslutningshastighet.
- Se till att det inte finns några större hinder, t.ex. väggar, mellan enheten och mottagaren.
- Strömma mediefiler direkt från enheten, inte trådlöst från Internet. När du strömmar från Internet används enhetens trådlösa anslutning för både skärmprojicering och Internet och det kan påverka den trådlösa prestandan.
- Kontakta adaptertillverkaren om du behöver support.

# <span id="page-21-0"></span>4 Använda underhållningsfunktionerna

Använd din HP-enhet som ett underhållningsnav där du kan umgås via webbkameran, lyssna på och hantera din musik och ladda ned och se på filmer. För att göra enheten till ett ännu kraftfullare underhållningscenter kan du ansluta externa enheter som en bildskärm, projektor eller TV, eller högtalare och hörlurar.

**EX OBS!** Du kan köra vissa appar och mediefunktioner offline utan en Internetanslutning.

# Använda en kamera (endast vissa enheter)

**FX OBS!** Beroende på din enhet kan kameran på framsidan även kallas för en webbkamera.

Du kan ta ett foto med kameran på baksidan (endast vissa enheter) och ta egna foto eller skärmbilder med kameran på framsidan (endast vissa enheter).

**CBS!** Ikonerna på startsidan och startsidans utseende kan variera.

### Ta ett foto (endast vissa enheter)

- Tryck eller klicka på **kameraikonen .**
- Ta ett foto genom att trycka eller klicka på kameraikonen **...**

Fotot sparas i galleriet.

### Växla mellan kameror (endast vissa enheter)

Gör så här för att växla mellan den främre och den bakre kameran:

- 1. Tryck eller klicka på kameraikonen **1.**
- 2. Tryck eller klicka på den roterande kameraikonen.

### Spela in en video (endast vissa enheter)

**EX OBS!** Vissa enheter kan kräva att du trycker på ikonen för val innan du väljer ikonen.

- Tryck eller klicka på kameraikonen **.**
- Om du vill spela in en video trycker eller klickar du på videokameraikonen.
- Starta eller stoppa inspelningen genom att trycka eller klicka på den röda knappen. Videon sparas i galleriet.

### <span id="page-22-0"></span>Göra en skärmbild (endast vissa enheter)

**▲** Om du vill göra en skärmbild trycker du samtidigt in strömknappen och volymsänkningsknappen i ungefär en sekund.

Ett meddelande visas när skärmbilden har sparats i appen Galleri.

#### Visa foton eller videor (endast vissa enheter)

- Om du vill visa de foton eller videor som finns i galleriet trycker eller klickar du på ikonen Galleri eller Foton.
- Om du vill ta bort ett foto eller en video trycker eller klickar du på fotot eller videon och trycker eller klickar sedan på Ta bort.

**Tobs!** På vissa enheter behöver du trycka på **papperskorgsikonen** och bekräfta borttagningen.

### Skriva ut foton (endast vissa enheter)

Du kan skriva ut foton, dokument eller webbsidor till en skrivare som är ansluten till den installerade utskriftsappen.

På vissa enheter kan du aktivera HP Print Service och skriva ut direkt till en HP-skrivare.

- 1. Tryck eller klicka på ikonen Meny och sedan på Skriv ut.
- 2. Justera inställningarna på menyn som visas, t.ex av skrivare, kopior, orientering och så vidare.
- 3. Tryck på Skriv ut. Se [Skriva ut filer på sidan 32](#page-37-0) om du vill ha mer information.

### Använda ljud

På enheten, eller på vissa enheter som har en extern optisk disk, kan du spela musik-CD, hämta och lyssna på musik, direktuppspela ljudinnehåll från webben (även radio), spela in ljud eller blanda ljud och video för att skapa multimedia. Du kan få en ännu bättre ljudupplevelse genom att ansluta externa ljudenheter som högtalare eller hörlurar.

#### Ansluta högtalare (endast vissa enheter)

Du kan ansluta trådbundna högtalare till enheten genom att ansluta dem till en USB-port eller ljudutgången (hörlursjacket) på enheten eller på en dockningsstation.

Om du vill ansluta trådlösa högtalare till enheten följer du tillverkarens anvisningar. Innan du ansluter högtalare ska du sänka ljudvolymen.

#### Ansluta hörlurar (endast vissa enheter)

 $\bigwedge$  VARNING: Minska risken för hörselskador genom att sänka volymen innan du sätter på dig hörlurarna, hörsnäckorna eller ett headset. Mer information om säkerhet finns i Reglerings-, säkerhets- och miljöföreskrifter eller Produktmeddelanden.

Du kan ansluta trådbundna hörlurar till hörlursuttaget på enheten.

Om du vill ansluta trådlösa hörlurar till enheten följer du tillverkarens anvisningar.

### <span id="page-23-0"></span>Ansluta en mikrofon (endast vissa enheter)

Om du vill spela in ljud kan du ansluta en mikrofon till mikrofonuttaget på enheten. För bästa inspelningsresultat bör du tala direkt i mikrofonen och spela in ljudet i en tyst miljö.

### Ansluta headset (endast vissa enheter)

A VARNING: Minska risken för hörselskador genom att sänka volymen innan du sätter på dig hörlurarna, hörsnäckorna eller ett headset. Mer information om säkerhet finns i Reglerings-, säkerhets- och miljöföreskrifter eller Produktmeddelanden.

Du kan ansluta trådbundna hörlurar eller headset till ljudutgången (hörlurar)/ljudingång (mikrofon) på enheten. Många headset har inbyggda mikrofoner och kan köpas i butik.

Om du vill ansluta *trådlösa* hörlurar eller headset till din enhet följer du tillverkarens anvisningar.

### Använda video

Enheten är en kraftfull videoenhet som gör det möjligt att titta på strömmade videor från dina favoritwebbplatser och ladda ned videor och filmer som du kan titta på när enheten inte är ansluten till ett nätverk.

Förbättra visningen genom att ansluta en extern bildskärm, projektor eller TV till en av enhetens videoportar.

VIKTIGT: Se till att den externa enheten är ansluten till rätt port på enheten, med rätt kabel. Läs tillverkarens instruktioner.

#### Ansluta videoenheter med en HDMI-kabel (endast vissa modeller)

HDMI är det enda videogränssnitt som stöder HD-video och ljud.

**EX OBS!** För att ansluta en HDMI-enhet till din enhet behöver du en HDMI-kabel, som säljs separat.

Du kan visa enhetens skärmbild på en HDTV eller HD-bildskärm genom ansluta HD-enheten enligt följande anvisningar.

1. Anslut den ena änden av HDMI-kabeln till HDMI-porten på enheten.

<span id="page-24-0"></span>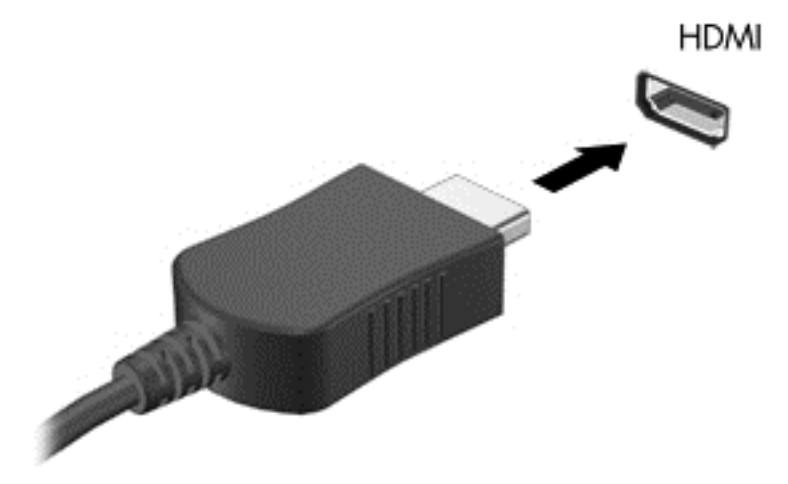

- 2. Anslut den andra änden av kabeln till HD-TV:n eller HD-bildskärmen.
- 3. Enhetens skärmbild visas nu på din visningsenhet.

#### Ansluta digitala visningsenheter med en DisplayPort-kabel (endast vissa enheter)

**EX OBS!** För att ansluta en digital visningsenhet till din enhet behöver du en DisplayPort-kabel (DP-DP), som säljs separat.

I DisplayPort kan du ansluta en digital visningsenhet, t.ex. en bildskärm eller projektor med höga prestanda.

1. Anslut den ena änden av DisplayPort-kabeln till DisplayPort på din enhet.

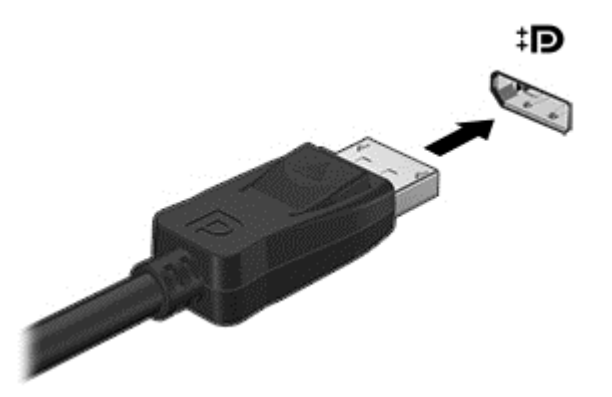

- 2. Anslut den andra änden av kabeln till den digitala visningsenheten.
- 3. Enhetens skärmbild visas nu på din visningsenhet.

# <span id="page-25-0"></span>5 Navigera på skärmen

Du kan navigera på enhetens skärm på följande sätt:

- Pekgester
- Tangentbord och valfri mus (köps separat)

Pekgester kan användas på enhetens styrplatta (endast vissa enheter) eller på en pekskärm (endast vissa enheter).

**FX OBS!** En extern USB-mus (köps separat) kan anslutas till en av USB-portarna på enheten (endast vissa enheter).

## Använda styrplattan och pekskärmsgester

På enheter med ett anslutet eller externt tangentbord kan styrplattan hjälpa dig att navigera på enhetens skärm och styra pekaren med enkla gester. För att navigera på pekskärmen kan du använda vänster och höger styrplatteknapp på samma sätt som motsvarande knappar på en extern mus. Du kan också anpassa gester och visa demonstrationer av hur de fungerar.

**FI OBS!** De flesta gester som visas här kan användas på antingen styrplattan eller pekskärmen. Styrplattegester kan inte användas i alla program.

### **Trycka**

Tryck/dubbeltryck för att välja eller öppna ett objekt på skärmen.

Peka på ett objekt på skärmen och tryck sedan med ett finger på styrplattan eller pekskärmen för att välja det. Du öppnar ett objekt genom att dubbeltrycka på det.

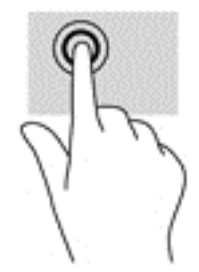

### <span id="page-26-0"></span>**Tvåfingersrullning**

Använd tvåfingersrullning för att gå uppåt, nedåt eller i sidled på en sida eller i en bild.

● Placera två fingrar lite isär i styrplattezonen eller på pekskärmen och dra dem uppåt, nedåt, åt vänster eller åt höger.

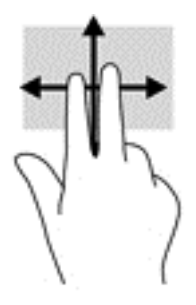

### Tvåfingerszoom

Använd tvåfingerszoom för att zooma in eller ut i bilder eller text.

- Zooma ut genom att placera två fingrar en bit ifrån varandra i styrplattezonen eller på pekskärmen och sedan flytta ihop dem.
- Zooma in genom att placera två fingrar intill varandra i styrplattezonen eller på pekskärmen och sedan flytta isär dem.

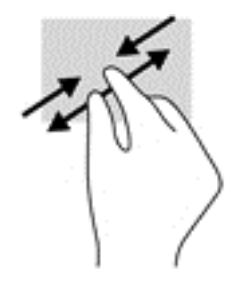

### Svep från vänsterkanten

Använd svep från vänsterkanten för att visa öppna appar, förflytta dig genom startsidorna och gå igenom foton så att du snabbt kan nå dem.

Svep försiktigt med fingret inåt från vänsterkanten på styrplattan eller pekskärmen för att växla mellan appar, förflytta dig igenom startsidorna och gå igenom foton. Svep sedan tillbaka mot vänsterkanten, utan att lyfta fingret, så visas alla öppna appar.

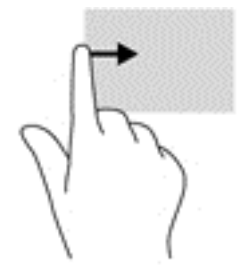

### <span id="page-27-0"></span>Svep från högerkanten

Du använder svep från högerkanten för att komma åt ytterligare skrivbordsutrymme på din enhet.

**DBS!** På vissa enheter kan den här gesten ger tillgång till ytterligare appar, inställningar eller andra funktioner.

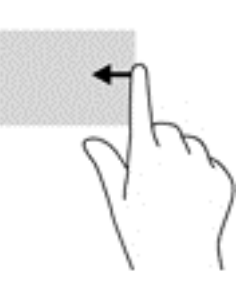

### Svep från högerkanten högst upp

Du använder svep från högerkanten högst upp för att visa menyn Snabbinställningar.

● Svep försiktigt med fingret högst upp på skärmen från högerkanten så visas menyn Snabbinställningar.

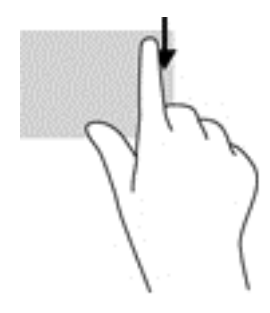

### Svep från överkanten och nederkanten

Använd svep från överkanten eller nederkanten för att visa kommandon som låter dig anpassa en öppen app.

VIKTIGT: När en app är öppen kan effekten av svep från överkanten variera beroende på vilken app som används.

● Svep försiktigt med fingret från skärmens överkant eller nederkant för att visa appkommandoalternativ.

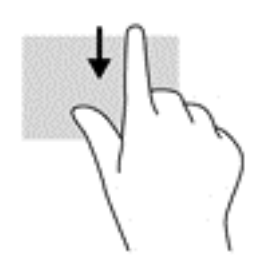

### <span id="page-28-0"></span>Enfingersdragning (endast pekskärm)

Använd enfingersdragning för att panorera eller rulla genom listor och sidor, eller för att flytta ett objekt.

- Du rullar över skärmen genom att dra ett finger i önskad riktning.
- För att dra håller du fingret tryckt mot ett objekt och drar sedan objektet för att flytta det.

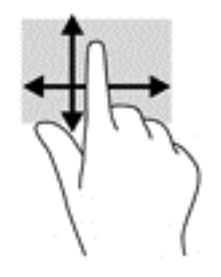

# <span id="page-29-0"></span>6 Använda appar och widgetar

Tryck eller klicka på en app om du vill öppna ett program som är installerat på enheten.

Widgetar är appar med speciell funktion som visar innehåll som uppdateras med jämna mellanrum. Du kan visa det uppdaterade innehållet utan att öppna widgeten.

Om du vill se alla appar, trycker eller klickar du på ikonen Alla appar (:::) (endast vissa enheter).

#### **EX OBS!** Ikonerna på startsidan och startsidans utseende kan variera.

- Du öppnar en app genom att trycka eller klicka på appens ikon. Om du vill återgå till startsidan trycker eller klickar du på ikonen Startsida  $\bigcirc$
- Om du har en pekskärm och vill lägga till en app på startsidan trycker du på appikonen och håller kvar fingret tills startsidan visas, och därefter drar du ikonen till den plats där du vill att appen ska visas.
- Om du har en pekskärm och vill ta bort en app från startsidan trycker du på appikonen och håller kvar fingret och drar den sedan till ikonen Ta bort högst upp på skärmen.

Om du vill se alla widgetar trycker eller klickar du på ikonen Alla appar (...) (endast vissa enheter) och tryck eller klicka sedan på fliken Widgetar.

– eller –

Om du har en pekskärm trycker du länge på startsidan så att menyn Ställ in startsidan visas och väljer sedan Widgetar.

- Öppna en widget genom att trycka eller klicka på ikonen. Om du vill återgå till startsidan trycker eller klickar du på ikonen Startsida ...
- Om du har en pekskärm och vill lägga till en widget på startsidan trycker du på widgetikonen och håller kvar fingret tills startsidan visas, och därefter drar du ikonen till den plats där du vill att widgeten ska visas.
- Om du har en pekskärm och vill ta bort en widget från startsidan trycker du på widgetikonen och håller kvar fingret och drar den sedan till ikonen Ta bort högst upp på skärmen.

### Ordna appar på startsidan

Så här lägger du till en app på startsidan:

1. Tryck eller klicka på ikonen Alla appar (:::) på startsidan.

OBS! Apparna på skärmen visas först i bokstavsordning.

2. Om du har en pekskärm trycker du på appen och håller kvar fingret tills startsidan visas och drar sedan appen till önskad plats och lyfter fingret.

Så här flyttar du en appikon till en annan plats på startsidan:

- <span id="page-30-0"></span>1. Om du har en pekskärm trycker du på ikonen och håller kvar fingret.
- 2. Dra fingret till den nya platsen.
- 3. Lyft fingret. Ikonen hamnar på den nya platsen.

Så här tar du bort en app från startsidan:

- 1. Om du har en pekskärm trycker du på ikonen och håller kvar fingret.
- 2. Med fingret på ikonen drar du den till ikonen Ta bort högst upp på skärmen.
- **EX OBS!** Alternativet Ta bort är endast tillgängligt högst upp på skärmen om du trycker på och håller kvar fingret på en ikon.

### Använda tangentbordet på skärmen (endast vissa enheter)

Ett tangentbord visas på skärmen när du använder en app där du behöver ange information.

**EX OBS!** Tangentbordets utseende kan variera.

### Använda e-post

**Ett Google-konto krävs för att du ska kunna använda den här funktionen. Du kan också lägga** till andra typer av konton, t.ex. Microsoft Exchange, Facebook, Twitter med flera.

1. Tryck eller klicka på ikonen Alla appar  $\binom{1}{11}$ och sedan på ikonen Inställningar  $\bullet$ 

– eller –

På en pekskärm sveper du nedåt från den övre högra kanten och trycker eller klickar sedan på ikonen Inställningar

- 2. Under Konton trycker eller klickar du på Lägg till konto.
- 3. Tryck eller klicka på den installerade e-postappen och följ sedan instruktionerna på skärmen.
- 4. Du når ditt e-postkonto genom att trycka eller klicka på e-postikonen.

### Använda kalendern

Tryck eller klicka på ikonen Kalender 31 och följ sedan instruktionerna på skärmen.

**FX OBS!** När du lägger till ett e-postkonto synkroniseras automatiskt den e-post, den kalender och de personer som är associerade med kontot.

### Använda klockan

Om du vill lägga till ett alarm trycker eller klickar du på ikonen Klocka (\) och på ikonen Alarm och följer sedan anvisningarna på skärmen.

## <span id="page-31-0"></span>Hämta appar

Hämta appar, musik, böcker, spel och annat från appmarknaden för ditt land eller din region.

**FIFT OBS!** Du måste vara ansluten till Internet och inloggad på ett e-postkonto för att kunna hämta appar.

- Tryck eller klicka på ikonen för appmarknaden och tryck eller klicka sedan på en kategori eller skriv ett nyckelord i sökfältet.
- Om du vill hämta och installera en app följer du instruktionerna på skärmen.

### Avinstallera appar

1. Tryck eller klicka på ikonen Alla appar (...) och sedan på ikonen Inställningar .

– eller –

På en pekskärm sveper du nedåt från den övre högra kanten och trycker eller klickar sedan på ikonen Inställningar

- 2. Under Enhet trycker eller klickar du på Lagring och trycker eller klickar sedan på Appar.
- 3. Tryck eller klicka på den app som du vill avinstallera och tryck eller klicka sedan på Avinstallera.
- 4. Tryck eller klicka på OK och tryck eller klicka sedan på OK igen.

# <span id="page-32-0"></span>7 Enhetens röstfunktioner (endast röstenheter)

## Använda funktioner för röstsamtal (endast röstenheter)

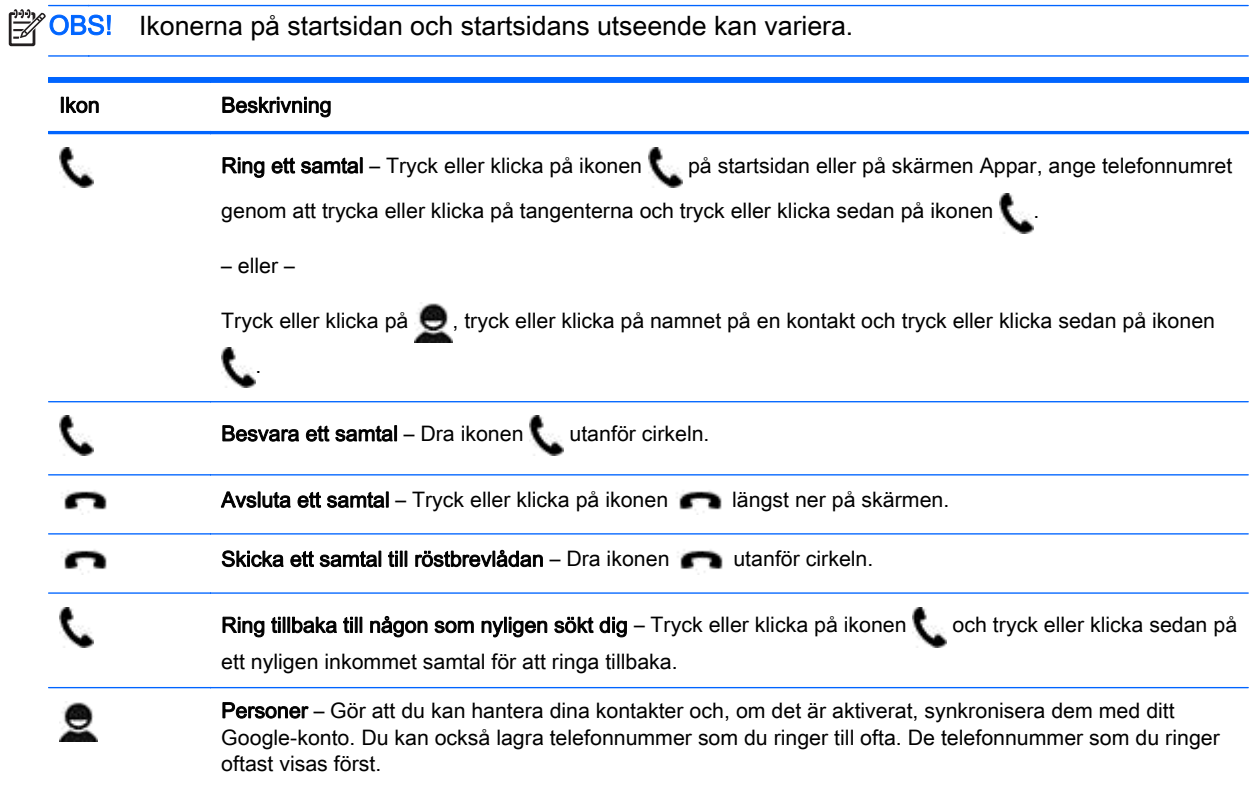

## Ansluta till ett mobilt nätverk (endast röstenheter)

Om du inte har något förinstallerat SIM-kort kan du köpa ett SIM-kort från en mobiloperatör. Sätt i SIM-kortet enligt beskrivningen i *installationsanvisningarna* eller *snabbstartshandboken* som medföljer produkten.

1. Tryck eller klicka på ikonen Alla appar  $\left(\mathbf{m}\right)$  och sedan på ikonen Inställningar  $\bullet$ 

– eller –

På en pekskärm sveper du nedåt från den övre högra kanten och trycker eller klickar sedan på ikonen Inställningar **D**.

- 2. Under Trådlöst och nätverk trycker eller klickar du på Mer... och Mobila nätverk. Välj ett SIM-kort och tryck eller klicka sedan på Åtkomstpunktnamn.
- 3. Svep nedåt från överkanten, tryck eller klicka på Välj nytt APN och följ sedan instruktionerna på skärmen.

# <span id="page-33-0"></span>8 Använda Inställningar

OBS! Ikonerna i inställningar och de tillgängliga alternativen kan variera.

Du använder Inställningar för att ansluta till nätverk, göra inställningar och hitta information om enheten.

**• Tryck eller klicka på ikonen Alla appar**  $\overline{(\cdots)}$  **och sedan på ikonen Inställningar**  $\bullet$ 

– eller –

På en pekskärm sveper du nedåt från den övre högra kanten och trycker eller klickar sedan på ikonen Inställningar

## Trådlöst och nätverk

Välj inställningar för hur enheten ska anslutas till trådlösa nätverk och andra typer av nätverk.

- WLAN Aktivera eller inaktivera WLAN. När WLAN är aktiverat kan du ansluta till ett trådlöst nätverk så att du kan läsa e-posten, söka på Internet eller komma åt webbplatser för sociala medier.
- Wi-Fi Aktivera eller inaktivera Wi-Fi. När Wi-Fi är aktiverat kan du ansluta till ett trådlöst nätverk så att du kan läsa e-posten, söka på Internet eller komma åt webbplatser för sociala medier.
- Casta skärmen (endast vissa enheter) aktivera eller inaktivera anslutningen till en trådlöst projicerad skärm. När en projicerad skärm är aktiverad kan du direktuppspela innehåll från enheten på en trådlös bildskärmsenhet.
- Miracast (endast vissa enheter) aktivera eller inaktivera Miracast. När Miracast är aktiverat kan du ansluta till ett trådlöst nätverk för att strömma innehåll från enheten till en enhet som är kompatibel med Miracast-certifierad enheter.
- Bluetooth (endast vissa enheter) aktivera eller inaktivera Bluetooth. När Bluetooth är aktiverat

kan du para ihop en Bluetooth  $\Box$  -enhet, t.ex. ett headset eller ett tangentbord, med din

enhet.

- Dataanvändning (endast vissa enheter) Visa ett diagram över hur mycket data som använts under den valda perioden. Dataanvändningen per installerad app visas också.
- Mer... Aktivera eller aktivera Flygplansläge, VPN, Internetdelning och surfpunkt eller Mobilnät.

### Enhet

Ljud – Välj inställningar för volym, ringsignal (endast vissa enheter) och vibrationer för din enhet.

- Volymer Tryck eller klicka på Volymer, tryck eller klicka på Musik, video, spel och andra medier, Ringsignal och meddelanden (endast vissa enheter) eller Alarm, använd skjutreglaget för att välja önskad volym och tryck eller klicka sedan på OK.
- Telefonens ringsignal (endast vissa enheter) Tryck eller klicka på Telefonens ringsignal, tryck eller klicka på en ringsignal för att välja den och tryck eller klicka sedan på OK.
- Vibrerar när den ringer (endast vissa enheter) Markera kryssrutan om du vill aktivera vibration eller avmarkera den om du vill inaktivera funktionen.
- Beats Audio (endast vissa enheter) Aktivera eller inaktivera Beats Audio. När du aktiverat Beats Audio slås det automatiskt på när du lyssnar på musik.
- Kontroll (endast vissa enheter) Aktivera eller inaktivera en spelkontroll.
	- System Välj ljudinställningar för meddelanden, pekfunktion och vibrationer för enheten.
	- Standardmeddelande Tryck eller klicka på Standardmeddelande, välj ett ljud genom att trycka eller klicka på det och tryck eller klicka sedan på OK.
	- Knappljud (endast vissa enheter) Markera kryssrutan om du vill aktivera knappljud eller avmarkera den om du vill inaktivera dessa ljud.
	- Ljud vid tryck Markera kryssrutan och du vill aktivera eller avmarkera den om du vill inaktivera funktionen.
	- Skärmlåsljud Markera kryssrutan om du vill aktivera eller avmarkera den om du vill inaktivera funktionen.
	- Vibrera vid tryck Markera kryssrutan om du vill aktivera eller avmarkera den om du vill inaktivera funktionen.
- Bildskärm Välj bildskärmens ljusstyrka, bakgrund och teckenstorlek för din enhet.
	- Ljusstyrka Tryck eller klicka på skjutreglaget för att välja önskad ljusstyrka.
	- Bakgrund Du kan välja en bild som ska visas på startsidan genom att välja Galleri, Levande bakgrundsbilder eller Bakgrunder och sedan välja Ange bakgrund.
	- Viloläge Välj efter hur lång tid enheten ska ställas in i viloläge.
	- Dagdrömmar Välj en bild som ska visas när enheten dagdrömmer och tryck eller klicka på Starta nu, eller tryck eller klicka på Då ska dagdrömmar aktiveras och välj När den dockas, När den laddas eller Båda.
	- Teckenstorlek Välj Liten, Normal, Stor eller Mycket stor.
	- Casta skärmen (endast vissa enheter) tryck eller klicka på det här alternativet för att visa en lista över tillgängliga trådlösa enheter.
	- Trådlös bildskärm Tryck eller klicka på det här alternativet så visas en lista med trådlösa enheter.
- DirectStylus (enhetens namn kan variera) (endast vissa enheter) Välj inställningar för en digital penna.
- HDMI (endast vissa enheter) Välj inställningar för en ansluten HDMI-enhet.
- Sensor för kalibrering (endast vissa enheter) hantera pekskärmens känslighet på din enhet.
- Lagring Visa hur mycket utrymme som är ledigt i enhetens minne och i microSD-kortets minne (om ett sådant kort är installerat).
- <span id="page-35-0"></span>Batteri (endast vissa enheter) – Visa batteriladdningen i procent och hur mycket batteri som olika funktioner förbrukar.
- Strömsparläge– aktivera eller inaktivera och gör inställningar för strömsparläge.
- Appar Visa hämtade appar och appar som körs. Om du vill visa information eller avinstallera en app trycker eller klickar du på appen.
- Användare Aktivera eller inaktivera fler användare som får använda din enhet.

# **Personligt**

- Aktivera widgetar– aktivera eller inaktivera widgetar på startsidan.
- Plats Aktivera eller inaktivera Åtkomst till min plats, GPS-satelliter och Plats från Wi-Fi/nätverk för mobila enheter.
- Säkerhet Välj inställningar för följande funktioner:
	- Skärmsäkerhet Tryck eller klicka på Skärmlås, Dra, Ansiktslås, Grafiskt lösenord, PIN-kod eller Lösenord och följ sedan anvisningarna på skärmen.
	- Information om ägaren Du kan visa information om ägaren på låsskärmen genom att trycka eller klicka på kryssrutan och skriva den text som ska visas. Avmarkera kryssrutan om du vill inaktivera den här funktionen.
	- SIM-kortlås (endast vissa enheter) Om ett SIM-kort är installerat väljer du en PIN-kod för att låsa SIM-kortet.
	- Gör lösenord synliga Tryck eller klicka på kryssrutan om du vill aktivera eller avmarkera den om du vill inaktivera funktionen.
	- Enhetsadministration Tryck eller klicka på det här alternativet för att visa eller inaktivera enhetsadministratörer.
	- Okända källor –Tryck eller klicka på kryssrutan om du vill tillåta att appar från okända källor installeras, eller avmarkera kryssrutan om du vill inaktivera den här funktionen.
	- Verifiera appar Tryck eller klicka på kryssrutan om du inte tillåter att appar som kan orsaka skada installeras eller vill bli varnad innan detta sker, eller avmarkera den här kryssrutan om du vill inaktivera den här funktionen.
	- Säkra uppgifter Tryck eller klicka på det här alternativet om du vill visa certifikat med säkra uppgifter.
	- Lagringstyp Gör att du kan välja en lagringstyp, t.ex. programvaru- eller maskinvarubaserad säkerhetskopiering, för lagring av data.
	- Ta bort certifikat (endast vissa enheter) Låter dig ta bort alla användarinstallerade säkerhetscertifikat från enheten.
	- Installera från internminnet Tryck eller klicka på det här alternativet om du vill installera certifikat från ett installerat microSD-kort.
- Språk och inmatning Välj språk, stavning, tangentbord och sökinställningar för din enhet.
	- Språk Tryck eller klicka på det här alternativet för att välja ett språk.
	- Stavningskontroll Tryck eller klicka på kryssrutan om du vill aktivera den här funktionen och tryck eller klicka sedan på inställningsikonen för att välja ett språk.
	- Egen ordlista Lägg till ord i din egen ordlista genom att följa anvisningarna på skärmen.
- <span id="page-36-0"></span>◦ Tangentbord och inmatningsmetoder – Tryck eller klicka på Standard för att välja ett tangentbord.
- Google™-tangentbordet (endast vissa enheter) Gör att du kan konfigurera inställningar för Google-tangentbordet.
- Talad inmatning Tryck eller klicka på kryssrutan om du vill aktivera den här funktionen och tryck eller klicka sedan på inställningsikonen i för att välja inställningar. Avmarkera kryssrutan om du vill inaktivera det här alternativet.
- Röstsökning Välj röstsökningsinställningar för din enhet.
- ∘ Mus/trackpad Tryck eller klicka på Pekarhastighet, tryck på skjutreglaget för att välja önskad hastighet och tryck eller klicka sedan på OK.
- Tal Talalternativ för din enhet.
	- Röstsökning Välj sökalternativ för din enhet med ett tal-till-text-gränssnitt.
	- Text-till-tal-utdata– Välj alternativ för text-till-tal-gränssnittet.
- Mus/styrplatta Mus- och styrplattealternativ för din enhet.
	- Pekarens hastighet (endast vissa enheter) Använd skjutreglaget för att öka eller minska muspekarens hastighet.
- Säkerhetskopiering och återställning Välj Säkerhetskopiering och återställning och inställningar för personliga data för enheten. Mer information finns i [Säkerhetskopiera och återställa data](#page-39-0) [på sidan 34.](#page-39-0)

### **Konton**

Befintliga konton visas.

- Lägg till konto Om du vill lägga till ett e-postkonto eller någon annan typ av konto trycker eller klickar du på + Lägg till konto och följer sedan instruktionerna på skärmen.
- Synka ett konto Om du vill synka ett konto trycker eller klickar du på namnet på kontot, trycker eller klickar på det igen och trycker eller klickar sedan på Synka nu.
- Ta bort ett konto Om du vill ta bort ett konto trycker eller klickar du på namnet på kontot, trycker på det igen och trycker eller klickar sedan på Ta bort konto.

## Enhet

- Datum och tid Aktivera eller inaktivera Automatisk datum- och tidsinställning och välj inställningar för tidszon, tidsformat och datumformat.
- Tillgänglighet Aktivera eller inaktivera tillgänglighetsfunktioner.
- Skriv ut (vissa enheter endast) aktivera eller inaktivera utskrift på en ansluten skrivare eller funktioner för molnutskrift.
- Om enheten Visar systemstatus, juridisk information, modellnummer och version av operativsystemet för din enhet.

Om du vill söka efter systemuppdateringar trycker eller klickar du på Systemuppdateringar och sedan på Kontrollera nu.

# <span id="page-37-0"></span>9 Hantera filer

HP File Manager (endast vissa enheter) är en filhanteringsapp som ger tillgång till funktioner

för att bläddra igenom, kopiera, klippa ut, byta namn på och skriva ut filer och andra funktioner på lokala lagringsenheter/USB-enheter/SD-kort. Om det finns flera installerade appar som kan öppna en fil, låter HP File Manager dig välja vilken app du vill använda.

Så här öppnar du File Manager:

- 1. Välj File Manager-ikonen på startsidan.
- 2. Välj lagringsenheten i den vänstra navigeringskolumnen så kommer du åt filer och mappar på denna enhet.

### Hämta filer

Du kan hämta en fil från ditt e-postprogram, Internet eller någon annan plats och den sparas automatiskt i mappen för hämtade filer. Kontrollera status för hämtningen i Meddelanden genom att svepa nedåt från överkanten till vänster på skärmen.

Så här öppnar du mappen Hämtningar och kommer åt det hämtade filerna:

**▲** Tryck eller klicka på Alla appar och öppna sedan mappen Hämtningar.

# Öppna filer

Du kan öppna filer med den eller de appar som de är associerade med. Du kan öppna vissa filer med flera appar. Filhanteringsappar som är tillgängliga för hämtning i Google Play Butik (endast vissa enheter)  $\Box$ 

### Spara filer

Du kan använda lokala lagringsenheter, ett minneskort, en USB-flash-enhet (endast vissa enheter) eller onlinelagring (i molnet) för att spara filer.

## Skriva ut filer

Innan du kan skriva ut behöver du en utskriftstjänst som är installerad på din enhet. Om du vill kontrollera vilka tjänster som finns tillgängliga för tillfället, trycker eller klickar du på Inställningar > System > Skriva ut.

**FX OBS!** Du kan även hitta alternativet Skriv ut i en app som stöds. Tryck eller klicka på Skriv ut från appens meny.

Härifrån kan du öppna de tillgängliga tjänsterna för att aktivera eller inaktivera dem, kontrollera vilka skrivare de tillhandahåller och justera inställningarna för tjänsten.

Så här skriver du ut ett dokument:

- <span id="page-38-0"></span>1. Tryck eller klicka på Meny och sedan Skriv ut.
- 2. Justera inställningarna på menyn som visas, t.ex av skrivare, kopior, orientering och så vidare.
- 3. Tryck på Skriv ut.

### Installera programvara

Du kan installera programvaran på din enhet. För att göra detta kan du söka efter Android-appar för din enhet i Google Play Butik (endast vissa enheter) pp. en webbutik där du hittar både kostnadsfritt och avgiftsbelagt innehåll.

**EX OBS!** På vissa enheter kan du hitta en annan onlinebutik för appar.

# Molnlagring och fildelning

Enheten har en tjänst för onlinefildelning och molnlagring med vilken du kan komma åt, visa, redigera och hantera filer i molnet från din enhet.

Med en förinstallerad lagringsenhet kan du lagra alla filer på ett ställe, så att du kan nå dem från valfri plats och dela dem med andra.

# Överföra filer

**EX OBS!** På vissa enheter måste en extern lagringsplats som t.ex. ett minneskort eller en USB-enhet eller molnlagring vara tillgänglig innan du kan överföra filer mellan din enhet och en Windows-dator.

**OBS!** På vissa enheter, t.ex. röstenheter, måste Internetdelning via USB vara avstängd för att du ska kunna använda USB för att föra över filer mellan enheten och en Windows-dator (se [Aktivera](#page-17-0) [Internetdelning eller en mobil surfpunkt \(endast vissa enheter\)](#page-17-0) på sidan 12).

1. Anslut mikro-USB-kabeln till din enhet och till en Windows-dator.

USB-lagringsenheten visas som en disk på datorn. Du kan kopiera filer fram och tillbaka precis som med vilken annan extern enhet som helst.

2. När du är klar med att överföra filer ska du koppla bort USB-kabeln.

# <span id="page-39-0"></span>10 Säkerhetskopiera och återställa data

## Automatisk uppdatering av appar

Vissa onlinebutiker uppdaterar dina appar automatiskt. En del håller reda på dina köp och dina senaste synkade inställningar. Om du behöver utföra en återställning på din enhet är de här registrerade uppgifterna tillgängliga så att du kan hämta alla dina inställningar, favoriter och appar.

**FX OBS!** Funktionen för automatisk uppdatering är en inställning i webbutiken, inte på din enhet. Vilken webbutik som är tillgänglig för dig varierar beroende på din enhet och ditt land.

### Uppdatera appar, widgetar och operativsystemet manuellt

HP rekommenderar att du regelbundet uppdaterar dina appar och widgetar samt operativsystemet till de senaste versionerna. Uppdateringar kan lösa problem och ge enheten nya funktioner och alternativ. Tekniken ändras ständigt och när du uppdaterar enhetens appar, widgetar och operativsystem kan den köra den senaste tekniken på marknaden. Till exempel kanske inte äldre appar och widgetar är kompatibla med det senaste operativsystemet.

Om du hämtar de senaste versionerna av appar och widgetar från HP och tredje part kommer operativsystemet automatiskt att hämta uppdateringar och meddela dig när det är redo att installera dessa uppdateringar. För ytterligare information:

- 1. Gå till<http://www.hp.com/support>och följ anvisningarna på skärmen för att välja ditt land och din produkt.
- 2. Följ anvisningarna på skärmen för att få tillgång till programvaran i Android-operativsystemet.

### Säkerhetskopiering och återställning

HP rekommenderar att du regelbundet säkerhetskopierar dina personliga data från enheten till en annan enhet, en särskild lagringsenhet eller till molnet med någon av de lösningar som finns på marknaden.

Du kan välja inställningar för att säkerhetskopiera dina data så att du kan återställa dem ifall de skulle gå förlorade.

1. Tryck eller klicka på ikonen Alla appar  $\left(\ldots\right)$  och sedan på ikonen Inställningar  $\bullet$ .

– eller –

På en pekskärm sveper du nedåt från den övre högra kanten och trycker eller klickar sedan på ikonen Inställningar

- 2. Gå till Personligt och tryck eller klicka på Säkerhetskopiering och återställning.
- 3. Under Säkerhetskopiera och återställ väljer du ett eller flera av följande alternativ:
- <span id="page-40-0"></span>Säkerhetskopiera mina data – Markera kryssrutan om du vill möjliggöra säkerhetskopiering av appdata, Wi-Fi-lösenord och andra inställningar till Internetservrar. Om du vill inaktivera den här funktionen avmarkerar du kryssrutan.
- Säkerhetskopiera konto Välj ett e-postkonto för säkerhetskopiering av data.
- Automatisk återställning Markera kryssrutan om du vill att säkerhetskopierade inställningar och data ska återställas när en app ominstalleras, eller avmarkera kryssrutan om du vill inaktivera denna funktion.

# Återställa standardinställningar

### Återställa enheten när den är påslagen

Om enheten startar normalt och om du kan logga in på ägarkontot (det första kontot som läggs till på enheten) följer du anvisningarna i det här avsnittet.

Så här återställer du alla inställningar och tar bort alla data från enheten:

1. Tryck eller klicka på ikonen Alla appar  $\left(\ldots\right)$  och sedan på ikonen Inställningar  $\bullet$ 

– eller –

På en pekskärm sveper du nedåt från den övre högra kanten och trycker eller klickar sedan på ikonen Inställningar **D**.

- 2. Gå till Personligt och tryck på Säkerhetskopiering och återställning.
- 3. Gå till Personliga data och välj Återställ standardinställningar.
- $\bigwedge$  VIKTIGT: Alla data som sparats på enheten tas bort när du återställer standardinställningarna. Alla appar avinstalleras. Det kan gå att återställa data på ditt e-postkonto. Säkerhetskopiera alla viktiga filer till en extern lagringsenhet eller till molnet med någon av de kommersiella lösningar som finns tillgängliga innan du återställer enheten.
- 4. Tryck eller klicka på Återställ på din enhet.
- 5. Om du har ställt in ett skärmlåslösenord för enheten anger du detta när du blir ombedd att göra det.
- 6. Tryck eller klicka på Radera allt för att påbörja återställningen.

Enheten stängs av. När inställningen är klar startar enheten.

### Återställa enheten när den är avstängd

Om enheten inte startar normalt, eller om du inte kommer ihåg lösenordet för skärmlåset, kan du återställa enheten utan att starta den.

 $\triangle$  VIKTIGT: Alla data som sparats på enheten tas bort när du återställer standardinställningarna. Alla appar avinstalleras, men det kan gå att återställa data på e-postkontot. Säkerhetskopiera alla viktiga filer till en extern lagringsenhet eller till molnet med någon av de kommersiella lösningar som finns tillgängliga innan du återställer enheten.

**OBS!** Pekskärmen är inaktiverad när enheten är i återställningsläget. Använd volym upp (+) och volym ned (-) för att navigera uppåt eller nedåt i återställningsmenyn.

- <span id="page-41-0"></span>1. För att du ska ha tillräckligt med ström för att slutföra fabriksåterställningen laddar du enheten i minst en halvtimme och kopplar sedan bort nätadaptern från enheten.
- 2. Om ett microSD-kort är installerat i enheten tar du bort det innan du återställer enheten.
- 3. När enheten är avstängd håller du in knappen för volymhöjning (+) och strömknappen samtidigt.
- 4. När menyn för systemåterställning visas använder du knappen för volymsänkning (-) för att markera Sudda data/fabriksåterställning.
- 5. Välj detta alternativ genom att trycka på strömknappen.

#### Bildskärmen visar Bekräfta radering av alla användardata? DET GÅR INTE ATT ÅNGRA DENNA ÅTGÄRD

- 6. Använd knappen för volymsänkning (-) för att markera Ja, ta bort alla användardata.
- 7. Tryck på strömknappen för att påbörja återställningen.

En återställningsskärm visar hur återställningen fortskrider.

8. När bildskärmen visar meddelandet Suddning av data klar markerar du Starta om systemet nu och trycker sedan på strömknappen för att välja detta alternativ.

Enheten startas om.

### Starta med hjälp av återställningsmenyn

Om enheten inte kan starta operativsystemet kan du utföra en systemåterställning genom att gå till återställningsmenyn direkt.

- 1. Stäng av enheten, och om enheten drivs med batteri kopplar du in nätadaptern.
- 2. För att starta och gå direkt till återställningsmenyn håller du ned volymsänkningstangenten och trycker sedan på strömknappen. Håll ned volymsänkningstangenten tills HP-logotypen visas.
- 3. Använd uppåtpilen eller nedåtpilen för att markera ta bort data/fabriksåterställning och tryck sedan på Retur för att bekräfta valet.
- 4. Använd uppåtpilen eller nedåtpilen för att markera Ja ta bort alla användardata och tryck sedan på Retur för att bekräfta valet.
- 5. Använd uppåtpilen eller nedåtpilen för att markera starta om systemet nu och tryck sedan på Retur för att bekräfta valet.

# Uppdatera enheten med en OTA (over-the-air)-uppdatering

- 1. Stäng av enheten, och om enheten drivs med batteri kopplar du in nätadaptern.
- 2. Starta om enheten och anslut till Internet.
- 3. Du når Inställningar genom att trycka eller klicka på ikonen Alla appar och sedan på Inställningar.
- 4. Under Om enheten trycker eller klickar du på Systemuppdateringar och tryck eller klickar sedan på Kontrollera nu.
- 5. Följ instruktionerna på skärmen för att slutföra proceduren. Enheten kan startas om medan uppdateringarna tillämpas.

# <span id="page-42-0"></span>Uppdatera enheten med hjälp av en filbaserad uppdatering

**COBS!** Innan du utför följande procedur ska du ansluta nätadaptern till enheten, om en sådan medföljde enheten.

- 1. Hämta den senaste återställningsavbildningen för enhetens operativsystem.
	- a. Gå till<http://www.hp.com/support>och följ anvisningarna på skärmen för att välja ditt land och din produkt.
	- b. Följ anvisningarna på skärmen för att få tillgång till programvaran i Androidoperativsystemet.
- 2. Leta reda på filen update.zip och kopiera den till ett minneskort.
- 3. Stäng av enheten och sätt sedan i minneskortet som innehåller filen update.zip.
- 4. Starta enheten genom att hålla in tangenten för volymsänkning och strömknappen.
- 5. Välj Tillämpa uppdatering från SD.
- 6. Följ anvisningarna på skärmen för att slutföra processen och starta om enheten.

### Återställning när enheten är avstängd

Om enheten inte startar normalt, eller om du inte kommer ihåg lösenordet för skärmlåset, kan du återställa enheten utan att starta den.

- $\bigwedge$  VIKTIGT: Alla data som sparats på enheten tas bort när du återställer standardinställningarna. Alla appar avinstalleras, men det kan gå att återställa data på e-postkontot. Säkerhetskopiera alla viktiga filer till en extern lagringsenhet eller till molnet med någon av de kommersiella lösningar som finns tillgängliga innan du återställer enheten.
	- 1. Om enheten drivs med batteri kopplar du bort nätadaptern från enheten.
	- 2. När enheten är avstängd håller du in knappen för volymhöjning (+) och strömknappen samtidigt.
	- 3. När menyn för systemåterställning visas använder du knappen för volymsänkning (-) för att markera Sudda data/fabriksåterställning.
	- 4. Välj detta alternativ genom att trycka på strömknappen.

Bildskärmen visar Bekräfta radering av alla användardata? Den här åtgärden kan inte ångras..

- 5. Använd knappen för volymsänkning (-) för att markera Ja, ta bort alla användardata.
- 6. Tryck på strömknappen för att påbörja återställningen.

En återställningsskärm visar hur återställningen fortskrider.

7. När bildskärmen visar meddelandet Suddning av data klar markerar du starta om systemet nu och trycker sedan på strömknappen för att välja detta alternativ.

Enheten startas om.

# <span id="page-43-0"></span>11 Strömhantering

Enheten kan drivas antingen med batteri eller med extern ström. När enheten drivs med enbart batteri och det inte finns någon nätströmskälla tillgänglig för laddning av batteriet, är det viktigt att du övervakar och sparar på batteriladdningen.

## **Batteridrift**

När det sitter ett laddat batteri i enheten och den inte är ansluten till elnätet, drivs den med batteriström. När enheten är avstängd och inte är ansluten till extern ström laddas batteriet i enheten långsamt ur. Enheten visar ett meddelande när batteriet når en låg eller kritisk batteriladdningsnivå.

Livslängden på batteriet i enheten beror på energisparinställningarna, vilka program som körs på enheten, skärmens ljusstyrka, externa enheter som är anslutna till enheten och andra faktorer.

### Fabriksförseglat batteri (endast vissa enheter)

Batteriet (batterierna) i den här enheten kan inte bytas av användaren själv på ett enkelt sätt. Om du tar bort eller byter ut batteriet kan garantins giltighet påverkas. Om batteriet inte längre behåller laddningen ska du kontakta support. När batteriet har tjänat ut får det inte kasseras som hushållsavfall. Kassera batteriet i enlighet med lokala lagar och bestämmelser.

#### Ladda batteriet

- 1. Anslut strömadaptern till enheten.
- 2. Kontrollera att batteriet laddas genom att se efter vad nätadapterlampan indikerar.
- 3. Medan batteriet laddas låter du nätadaptern vara ansluten tills batteriinformationen i statusfältet eller meddelandefältet visar 100 % laddning.

### Spara på batteriet

Så här sparar du på batteriet och ger det maximal livslängd:

- Aktivera Strömsparläge under Inställningar.
- **•** Sänk bildskärmens ljusstyrka.
- Om enheten ska stå oanvänd i mer än två veckor och dessutom vara frånkopplad från extern ström under den tiden bör du ta ut ett batteri som kan bytas av användaren och förvara det separat på en sval och torr plats.
- Stäng av trådlösa enheter som du inte använder.
- Koppla bort oanvända externa enheter som inte är anslutna till en extern strömkälla, exempelvis en extern hårddisk ansluten till en USB-port.
- Stoppa, inaktivera eller ta ut eventuella externa mediekort som du inte använder.
- När du inte ska använda enheten på ett tag bör du initiera strömsparläge eller stänga av enheten.

## <span id="page-44-0"></span>Drift med nätström

Information om hur du ansluter enheten till elnätet finns i *snabbstartshandboken* eller i installationsanvisningar som medföljer enheten.

Enheten använder inte batteriström när den är ansluten till nätström med en godkänd nätadapter eller en extra docknings- eller expansionsenhet.

 $\triangle$  VARNING: Minska risken för säkerhetsproblem genom att bara använda den nätadapter som medföljer enheten, en reservnätadapter från HP eller en kompatibel nätadapter från HP.

Anslut enheten till nätström under följande förhållanden:

 $\triangle$  VARNING: Ladda inte enhetens batteri när du är ombord på flygplan. Vissa flygbolag kan ha olika regler och/eller restriktioner.

- När du laddar eller kalibrerar ett batteri.
- När du installerar eller ändrar systemprogramvara.
- När du lagrar information på en disk (endast vissa enheter)
- När du utför en säkerhetskopiering eller återställning.

När du ansluter enheten till elnätet sker följande:

- Batteriet börjar laddas.
- Bildskärmens ljusstyrka ökas.

När du kopplar bort nätströmmen inträffar följande:

- Enheten växlar till batteridrift.
- Beroende på din enhet kan skärmens ljusstyrka minska automatiskt för att spara på batteriet.

#### Felsöka strömproblem

Testa nätadaptern om något av följande inträffar när enheten är ansluten till nätström:

- Enheten startar inte.
- Bildskärmen startar inte.
- Strömlamporna lyser inte.

Så här testar du nätadaptern:

- 1. Stäng av enheten.
- 2. Anslut nätadaptern till enheten och anslut den sedan till ett strömuttag.
- 3. Starta enheten.
	- Om strömlamporna tänds, fungerar nätadaptern korrekt.
	- Om strömlamporna är *släckta* ska du kontrollera anslutningen av nätadaptern till enheten och anslutningen av nätadaptern till eluttaget för att säkerställa att de sitter ordentligt.
	- Om anslutningarna sitter som de ska och strömlamporna är *släckta* kanske nätadaptern inte fungerar och måste bytas ut.

Kontakta support om du vill veta hur du skaffar en ny nätadapter.

# <span id="page-45-0"></span>Stänga av enheten

VIKTIGT: Information som inte har sparats går förlorad när enheten stängs av. Kontrollera att du har sparat ditt arbete innan du stänger av enheten.

När du använder kommandot Stäng av avslutas alla öppna program, inklusive operativsystemet, och sedan stängs skärmen och enheten av.

Stäng av enheten under följande förhållanden:

- När batteriet måste bytas eller om du behöver komma åt komponenter inuti enheten
- När du ansluter en extern maskinvaruenhet som inte ansluts till en USB- eller videoport
- När enheten inte ska användas och när den är bortkopplad från nätström under längre perioder

Även om du kan stänga av enheten med strömknappen bör du följa den rekommenderade avstängningsproceduren för Android.

Om enheten inte svarar och det inte går att använda Androids avstängningsprocedur, kan du försöka med följande nödavstängningsprocedurer:

- **Tryck in och håll ned strömknappen i minst 5 sekunder.**
- Koppla bort enheten från nätströmmen.
- Ta ut batteriet på enheter med utbytbart batteri.

# <span id="page-46-0"></span>12 Använda ett externt eller anslutet tangentbord och en mus (endast vissa enheter)

Genom att använda ett anslutet tangentbordet eller ansluta ett externt tangentbord och en mus kan du skriva, välja objekt, rulla och utföra andra funktioner. Med ett tangentbord kan du också använda åtgärdstangenter för att aktivera specifika funktioner.

iς: TIPS: HP rekommenderar att du använder ett Android-kompatibelt tangentbord med din enhet. Tangentbord som är inte kompatibla med Android kanske inte har samma åtgärdstangentfunktioner. Du kan hitta ett Android-kompatibelt tangentbord genom att gå till www.hp.com.

Med en åtgärdstangent utför du tangentens tilldelade funktion. Ikonerna på åtgärdstangenterna illustrerar respektive tangents tilldelade funktion.

När du vill använda en åtgärdstangents funktion, trycker du på och håller ned den tangenten.

<del>∰</del> OBS! Om enheten har åtgärdstangenter aktiveras funktionen på fabriken. På vissa enheter kan du inaktivera funktionen i Setup Utility (BIOS). Ytterligare information finns i Hjälp och support.

Om du har inaktiverat åtgärdstangentfunktionen kan du på vissa enheter fortfarande utföra alla funktioner genom att trycka på fn- eller esc-tangenten i kombination med önskad åtgärdstangent.

Beroende på din enhet kan tangentbordet ha några av följande åtgärdstangentfunktioner.

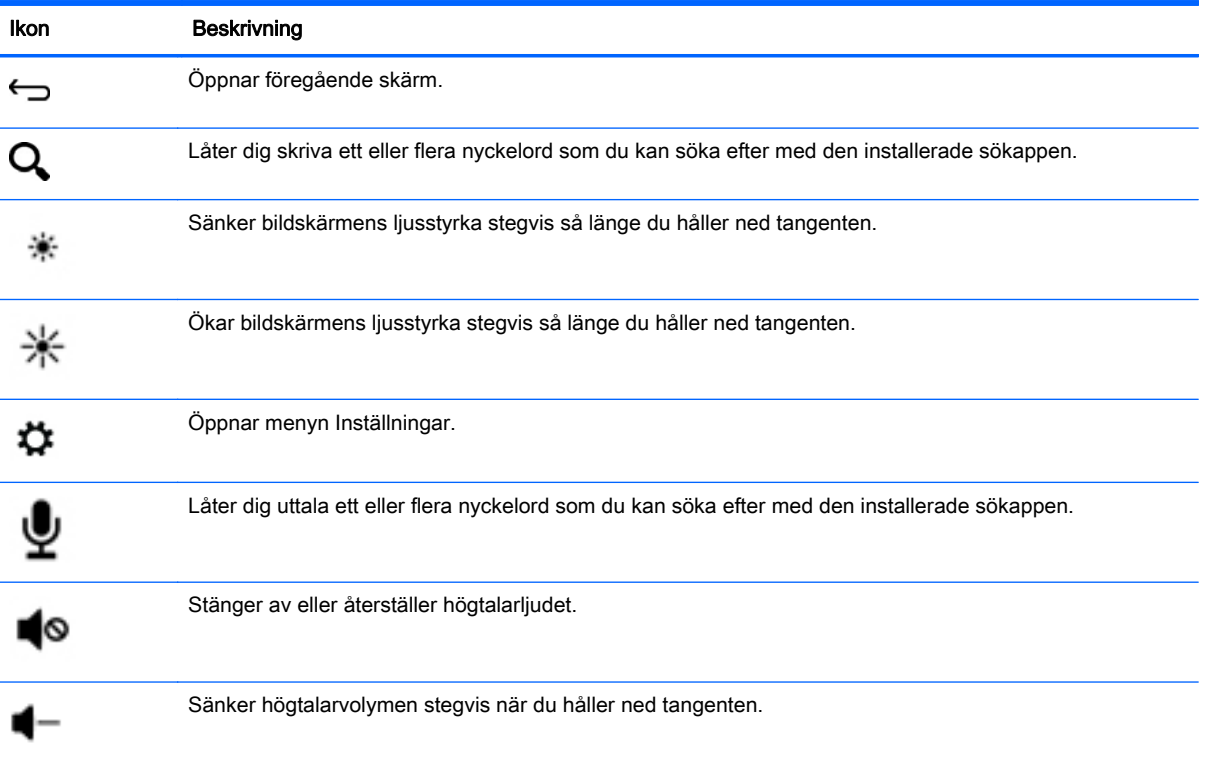

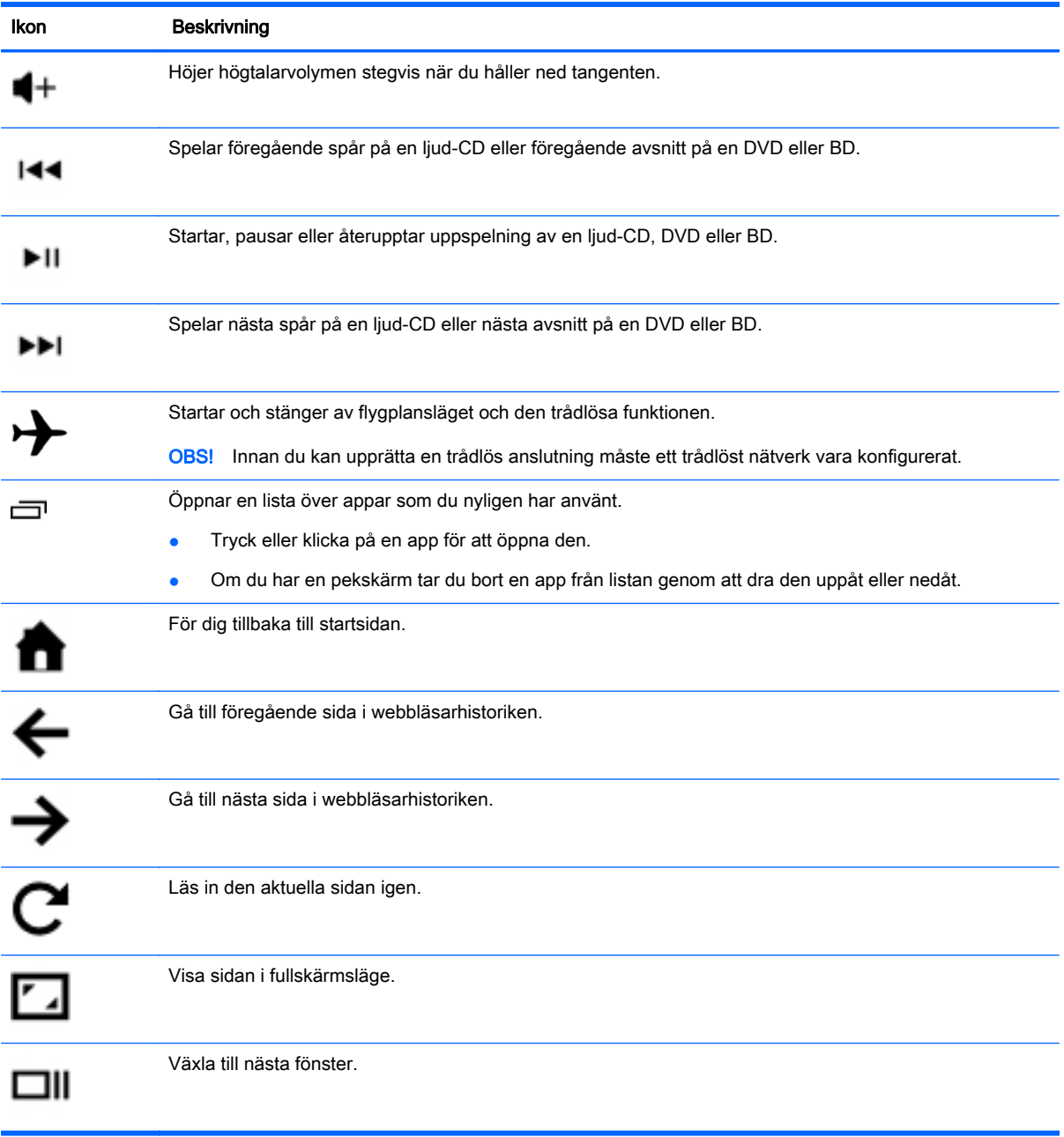

# <span id="page-48-0"></span>13 Underhåll

Det är viktigt att du utför enkelt underhåll av enheten för att säkerställa att den fungerar så bra som möjligt.

## Rengöra enheten

Använd följande produkter för att rengöra enheten på ett säkert sätt:

- Dimetylbensylammoniumklorid, högsta tillåtna koncentration 0,3 procent (till exempel engångsservetter som säljs under en rad olika varumärken)
- Alkoholfritt glasputsmedel
- Vatten med lite diskmedel
- Torr mikrofiberduk eller sämskskinn (eller annan antistatisk trasa utan fett)
- Antistatiska trasor eller servetter
- **AVIKTIGT:** Använd inte starka lösningsmedel som kan skada enheten permanent. Om du inte är säker på att en rengöringsprodukt kan användas för enheten går du till innehållsförteckningen och kontrollerar att produkten inte innehåller sådana ingredienser som alkohol, aceton, ammoniumklorid, metylenklorid eller kolväten.

Fibermaterial som t.ex. pappershanddukar kan repa enheten. Med tiden kan smutspartiklar och rengöringsmedel fastna i reporna.

#### Rengöringsanvisningar

Följ anvisningarna i det här avsnittet för att rengöra enheten på ett säkert sätt.

- $\triangle$  VARNING: För att förhindra elektriska stötar eller skador på komponenterna ska du inte rengöra enheten när den är påslagen.
	- Stäng av enheten.
	- Koppla från nätströmmen.
	- Koppla bort alla externa enheter som är anslutna till nätström.
- A VIKTIGT: För att förhindra skador på interna komponenter ska du inte spreja rengöringsmedel eller vätska direkt på enhetens yta. Vätskedroppar på ytan kan orsaka permanenta skador på interna komponenter.

#### Rengöra skärmen

 $\triangle$  VIKTIGT: Spraya inte direkt på skärmen, och placera inte rengöringsmedlet direkt på skärmen.

Torka försiktigt av sidorna och ytan på bildskärmen med en mjuk, luddfri duk som fuktats med ett alkoholfritt glasputsmedel.

#### <span id="page-49-0"></span>Rengöra enhetens ventiler (endast vissa enheter)

Luftventiler håller enheten sval. Hålla dessa ventiler rena med en liten batteridriven dammsugare. (En batteridriven dammsugare eliminerar risken för elektrisk stötar.)

- 1. Dammsug ventilationsöppningarna på enhetens hölje.
- 2. Ta bort all smuts som samlats inne i och runt om enhetens anslutningar (t.ex. Ethernet- och USB-anslutningarna).

#### Rengöra tangentbordet eller musen (endast vissa enheter)

VARNING: För att minska risken för elektriska stötar eller att skador uppstår på de inre komponenterna får du inte använda ett dammsugsmunstycke för att rengöra tangentbordet. En dammsugare kan dessutom lämna kvar hushållsskräp på tangentbordets yta.

A VIKTIGT: För att förhindra skador på interna komponenter, se till att vätska inte rinner ner mellan tangenterna.

- För att rengöra tangentbordet eller musen, använd en mjuk mikrofiberduk eller sämskskinn fuktad med en av rengöringsvätskorna som beskrivits tidigare eller använd en lämplig engångsservett.
- För att förhindra att tangenterna fastnar och för att avlägsna damm, ludd och partiklar från tangentbordet ska du använda en tryckluftsburk med rör.

# <span id="page-50-0"></span>14 Skydda enheten

# Låsa och låsa upp enheten

Lås – Tryck på strömknappen.

Lås upp – Tryck på enhetens strömknapp, placera ett finger på låsikonen  $\Omega$  och dra fingret till den olåsta **n** positionen.

### Ställa in ett skärmlås

1. Tryck eller klicka på ikonen Alla appar  $\left(\mathbf{m}\right)$  och sedan på ikonen Inställningar  $\blacksquare$ 

– eller –

På en pekskärm sveper du nedåt från den övre högra kanten och trycker eller klickar sedan på ikonen Inställningar

- 2. Under Personligt trycker eller klickar du på Säkerhet och under Skärmsäkerhet trycker eller klickar du sedan på Skärmlås.
- 3. Under Välj skärmlås väljer du någon av följande skärmlåstyper och följer sedan instruktionerna på skärmen.

**EX OBS!** Om du redan har ett skärmlås inställt måste du låsa upp skärmen innan du kan ändra låsinställningarna.

- Dra Lås upp skärmen genom att dra med fingret i valfri riktning.
- Lösenord Ange minst fyra bokstäver eller siffror. Det här alternativet ger det bästa skyddet om du väljer ett starkt lösenord.
- PIN-kod Ange minst fyra siffror för att låsa upp skärmen.
- Grafiskt lösenord Rita ett enkelt mönster för att låsa upp skärmen.
- Ansiktslås (endast vissa enheter) Lås upp skärmen genom att titta på den.
- 4. I Information om ägaren anger du text som ska visas när skärmen är låst.

### Kryptera enheten

 $\triangle$  VIKTIGT: Det går inte att ångra kryptering. I så fall måste du återställa standardinställningarna, vilket raderar alla dina data.

För att få ett ytterligare skydd om enheten skulle bli stulen kan du kryptera alla dina data, inklusive konton, appdata, musik och andra medier samt nedladdad information. Om du krypterar enheten måste du ange en PIN-kod/ett lösenord för att dekryptera enheten varje gång du slår på den.

 $\Lambda$  VIKTIGT: Krypteringen kan ta minst en timme. Om krypteringsprocessen avbryts, förlorar du data.

- <span id="page-51-0"></span>1. Ange en PIN-kod/ett lösenord för låst skärm.
- 2. Ladda batteriet (endast vissa enheter).
- 3. Tryck eller klicka på ikonen Alla appar  $\widehat{...}$  och sedan på ikonen Inställningar  $\bullet$

– eller –

På en pekskärm sveper du nedåt från den övre högra kanten och trycker eller klickar sedan på ikonen Inställningar

4. Under Personligt trycker eller klickar du på Säkerhet och under Kryptering trycker eller klickar du sedan på Kryptera enhet.

**EX OBS!** Läs informationen om kryptering noggrant. Knappen Kryptera enhet är inte tillgänglig om batteriet inte är laddat eller om enheten inte är inkopplad. Om du ändrar dig angående krypteringen av enheten trycker du på knappen Tillbaka.

- 5. Ange PIN-koden/lösenordet för låst skärm och tryck eller klicka på Fortsätt.
- 6. Tryck eller klicka på Kryptera enhet igen.

Förloppet visas under krypteringen. När kryptering är klar måste du ange PIN-koden/lösenordet. Du måste också ange PIN-koden/lösenordet varje gång du slår på enheten.

## Låsning av strömknappen (endast vissa enheter)

Med funktionen för låsning av strömknappen kan du låsa strömknappen så att den inte kan användas. Om du vill låsa strömknappen trycker du på strömbrytaren och volymsänkningsknappen och volymhöjningsknappen samtidigt och håller dem nedtryckta i 10 sekunder medan bildskärmen är påslagen. När du låser strömknappen visas ett meddelande om att strömknappen är låst i 10 sekunder. Om du trycker på strömknappen när den är låst visas meddelandet om att **strömknappen** är låst i 10 sekunder.

När strömknappen är låst kan du inaktivera låsningsfunktionen och stänga av bildskärmen genom att hålla ned strömknappen och volymsänkningsknappen och volymhöjningsknappen samtidigt i 10 sekunder. När du trycker på strömknappen är bildskärmen påslagen tills du släpper knappen. Om strömknappen är låst och skärmen är avstängd förblir strömknappen aktiv så att det går att slå på bildskärmen.

### Låsning av skärmmenyn (endast vissa enheter)

Med funktionen för låsning av skärmmenyn kan du låsa skärmmenyn så att den inte kan användas. För att låsa skärmmenyn trycker du på menyknappen och håller den nedtryckt i 10 sekunder. När du låser skärmmenyn visas ett meddelande om att skärmmenyn är låst i 10 sekunder. Om du trycker på en skärmmenyknapp när skärmmenyn är låst, visas meddelandet om att **skärmmenyn är låst** i ytterligare 10 sekunder. När skärmmenyn är låst kan du låsa upp den och visa huvudmenyn genom att hålla menyknappen nedtryckt i 10 sekunder.

# <span id="page-52-0"></span>15 Tillgänglighetsfunktioner

HP designar, producerar och marknadsför produkter och tjänster som kan användas av alla, inklusive människor med funktionshinder, fristående eller med lämpliga assisterande enheter. HP:s tillgänglighetsinitiativ omfattar utbildning av personalen angående problem som rör tillgänglighet, förbättring av HP:s produkter så att de uppfyller etablerade tillgänglighetsstandarder och införlivande av dessa standarder i våra utvecklings- och kvalitetssäkringsprocesser. Som en del av detta initiativ förbättrar vi kontinuerligt tillgängligheten för våra produkter och tjänster och vi välkomnar aktiv feedback från användare. Om du har problem med en produkt eller skulle vilja berätta om tillgänglighetsfunktioner som varit till hjälp för dig, kan du kontakta oss på (888) 259-5707, måndag till fredag, 6.00 till 21.00 Mountain Time. Kunder som är döva eller har nedsatt hörsel och som behöver teknisk support eller har frågor angående tillgänglighet och använder TRS/VRS/WebCapTel kan kontakta oss på (877) 656-7058, måndag till fredag, 6.00 till 21.00 Mountain Time.

Om du vill har mer information om tillgänglighet kan du använda sökfunktionen på din enhet.

# <span id="page-53-0"></span>**Index**

#### A

ansiktslås [45](#page-50-0) anslutning för extrabatteri, identifiera [5](#page-10-0) använda extern nätström [39](#page-44-0) använda styrplattan [20](#page-25-0) appar [24](#page-29-0) avinstallera [26](#page-31-0) ladda ned [26](#page-31-0) avstängning [40](#page-45-0)

#### B

batteri [28](#page-33-0) batteriet laddas ur [38](#page-43-0) batteriström [38](#page-43-0) Bluetooth [10](#page-15-0), [11](#page-16-0), [28](#page-33-0) Bluetooth-etikett [9](#page-14-0) Börja rätt [1](#page-6-0)

#### C

caps lock-lampa identifiera [5](#page-10-0)

#### D

dataöverföring [12](#page-17-0) datum [31](#page-36-0) datum och tid [28](#page-33-0) display [28](#page-33-0) **DisplayPort** ansluta [19](#page-24-0) identifiera [5](#page-10-0)

#### E

enfingersdragning, pekskärmsgest [23](#page-28-0) enhet [10](#page-15-0) e-post [24,](#page-29-0) [25](#page-30-0) esc-tangent identifiera [6](#page-11-0) etiketter Bluetooth<sub>9</sub> föreskrifter [9](#page-14-0) serienummer [9](#page-14-0) service [9](#page-14-0)

trådlöst, certifiering [9](#page-14-0) WLAN [9](#page-14-0) extern nätström, använda [39](#page-44-0)

#### F

fildelning [33](#page-38-0) filöverföring [33](#page-38-0) fn-tangent identifiera [6](#page-11-0) foton skriva ut [17](#page-22-0) ta egna [16](#page-21-0) visa [17](#page-22-0) föreskrifter föreskrifter, etikett [9](#page-14-0) trådlöst, certifieringsetiketter [9](#page-14-0) Föreskrifter [2](#page-7-0)

#### H

HD-enheter, ansluta [18,](#page-23-0) [19](#page-24-0) HDMI [10](#page-15-0) HDMI-port ansluta [18](#page-23-0) identifiera [6](#page-11-0) headset, ansluta [18](#page-23-0) HP-resurser [2](#page-7-0) hårddisklampa identifiera [6](#page-11-0) hämta [24](#page-29-0) högtalare ansluta [17](#page-22-0) högtalare, identifiera [7](#page-12-0) hörlurar, ansluta [17](#page-22-0)

#### I

ikoner [3](#page-8-0) ikon för alla appar [3](#page-8-0) ikon för röstsökning [3](#page-8-0) ikon för senaste apparna [3](#page-8-0) ikon för startsida [3](#page-8-0) ikon för sökning [3](#page-8-0) ikon för tillbaka [3](#page-8-0) Installationsanvisningar [2](#page-7-0) inställningar [28](#page-33-0) interna mikrofoner, identifiera [6](#page-11-0) internetdelning via USB [12](#page-17-0) intern skärmströmbrytare, identifiera [6](#page-11-0)

#### J

jack ljudingång (mikrofon) [5](#page-10-0) ljudutgång (hörlurar) [5](#page-10-0) ljudutgång (hörlurar)/ljudingång (mikrofon) [5](#page-10-0) Jack för ljudingång (mikrofon) identifiera [5](#page-10-0) Jack för ljudutgång (hörlurar) identifiera [5](#page-10-0)

#### K

kalender [24,](#page-29-0) [25](#page-30-0) klocka [24,](#page-29-0) [25](#page-30-0) knappar höger styrplatta [7](#page-12-0) ström [6](#page-11-0) vänster styrplatta [6](#page-11-0) komponenter [5](#page-10-0) kontakt, ström [7](#page-12-0) konton [28](#page-33-0), [31](#page-36-0)

### L

lagring [28](#page-33-0) lampa för avstängt ljud, identifiera [6](#page-11-0) lampa för trådlöst [8](#page-13-0) lampor caps lock [5](#page-10-0) hårddisk [6](#page-11-0) Nätadapter [5](#page-10-0) RJ-45-status (nätverk) [7](#page-12-0) ström [7](#page-12-0) Styrplatta [7](#page-12-0) stäng av ljudet [6](#page-11-0) trådlöst [8](#page-13-0) webbkamera [8](#page-13-0) liud [28](#page-33-0) ljudutgång (hörlurar)/ljudingång (mikrofon) identifiera [5](#page-10-0)

lära känna enheten [3](#page-8-0) lösenord [45](#page-50-0)

#### M

mikrofon, ansluta [18](#page-23-0) Mikro-USB-laddningsport, identifiera [6](#page-11-0) minneskort, identifiera [6](#page-11-0) minneskortläsare, identifiera [6](#page-11-0) Miracast [10](#page-15-0) mobil surfpunkt [12](#page-17-0)

#### N

num lock-tangent identifiera [6](#page-11-0) nätadapter, testa [39](#page-44-0) Nätadapterlampa identifiera [5](#page-10-0) nätverk [10,](#page-15-0) [28](#page-33-0) mobilt [12,](#page-17-0) [27](#page-32-0) nätverksuttag, identifiera [7](#page-12-0)

#### O

optisk enhet, identifiera [6](#page-11-0)

#### P

pekskärmsgest, enfingersdragning [23](#page-28-0) PIN-kod [45](#page-50-0) platser minneskortläsare [6](#page-11-0) SIM [7](#page-12-0) säkerhetskabel [7](#page-12-0) plats för säkerhetskabel, identifiera [7](#page-12-0) portar DisplayPort [5](#page-10-0) HDMI [6](#page-11-0), [18,](#page-23-0) [19](#page-24-0) Mikro-USB-laddningsport [6](#page-11-0) USB 2.0 [8](#page-13-0) USB 2.0-laddning (strömdriven) [8](#page-13-0) USB 3,0 [8](#page-13-0) USB 3.0-laddningsport (strömdriven) [8](#page-13-0) produktnamn och -nummer [9](#page-14-0)

#### R

rengöra enheten [43](#page-48-0) resa med datorn [9](#page-14-0)

RJ-45-statuslampor (nätverk), identifiera [7](#page-12-0) RJ-45-uttag (nätverk), identifiera [7](#page-12-0) röstsamtal (endast röstplattor) [27](#page-32-0)

#### S

serienummer [9](#page-14-0) serviceetiketter placering [9](#page-14-0) SIM-plats, identifiera [7](#page-12-0) skriva ut [31](#page-36-0) skärmbild [17](#page-22-0) skärmlås [45](#page-50-0) skötsel av enheten [43](#page-48-0) Snabbstartsguide [2](#page-7-0) språk [28](#page-33-0) ström batteri [38](#page-43-0) strömbrytare identifiera [6](#page-11-0) strömkontakt, identifiera [7](#page-12-0) strömlampor, identifiera [7](#page-12-0) styrplatta använda [20](#page-25-0) **Styrplatta** knappar [6](#page-11-0) styrplattans lampa, identifiera [7](#page-12-0) styrplattans zon, identifiera [7](#page-12-0) styrplatte- och pekskärmsgester svep från högerkanten [22](#page-27-0) svep från högerkanten högst upp [22](#page-27-0) svep från vänsterkanten [21](#page-26-0) svep från överkanten och nederkanten [22](#page-27-0) Styrplatte- och pekskärmsgester trycka [20](#page-25-0) tvåfingersrullning [21](#page-26-0) tvåfingerszoom [21](#page-26-0) stänga av enheten [40](#page-45-0) svep från högerkanten, styrplatteoch pekskärmsgest [22](#page-27-0) svep från högerkanten högst upp, styrplatte- och pekskärmsgest [22](#page-27-0) svep från vänsterkanten, styrplatte- och pekskärmsgest [21](#page-26-0)

svep från överkanten och nederkanten, styrplatte- och pekskärmsgest [22](#page-27-0) systemet svarar inte [40](#page-45-0) säkerhetskopiering och återställning [34](#page-39-0)

#### T

tangenter esc [6](#page-11-0) flygplansläge [5](#page-10-0) fn [6](#page-11-0) num lock [6](#page-11-0) åtgärd [5](#page-10-0) tangent för flygplansläge [5](#page-10-0) testa en nätadapter [39](#page-44-0) tid [31](#page-36-0) tillgänglighet [31](#page-36-0) tillgänglighetsfunktioner [47](#page-52-0) Tips om enheten [1](#page-6-0) trycka, styrplatte- och pekskärmsgest [20](#page-25-0) trådlöst, certifieringsetikett [9](#page-14-0) tvåfingersrullning, styrplatte- och pekskärmsgest [21](#page-26-0) tvåfingerszoom, styrplatte- och pekskärmsgest [21](#page-26-0)

#### U

undersidan [9](#page-14-0) USB 2.0-laddningsport (strömdriven), identifiera [8](#page-13-0) USB 2.0-port, identifiera [8](#page-13-0) USB 3.0-laddningsport (strömdriven), identifiera [8](#page-13-0) USB 3.0-port, identifiera [8](#page-13-0) uttag nätverk [7](#page-12-0) RJ-45 (nätverk) [7](#page-12-0)

#### V

ventiler, identifiera [8](#page-13-0) video [18](#page-23-0) videoklipp inspelning [16](#page-21-0) visa [17](#page-22-0)

#### W

webbkamera identifiera [8](#page-13-0) webbkameralampa, identifiera [8](#page-13-0) widgetar [24](#page-29-0) wi-fi [10,](#page-15-0) [28](#page-33-0) WLAN-antenner, identifiera [8](#page-13-0) WLAN-enhet [9](#page-14-0) WLAN-etikett [9](#page-14-0) WWAN-antenner, identifiera [8](#page-13-0)

#### Å

återställa [35,](#page-40-0) [37](#page-42-0) återställ standardinställningar [34](#page-39-0) åtgärdstangenter identifiera [5](#page-10-0)